# **CACM Printer Farm Setup** A Student User Guide

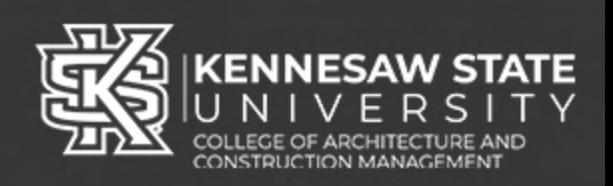

The CACM Digital Fabrication Lab 3D printer farm is accessible to all CACM students. The following guide will provide the steps necessary for downloading and setting up Cura software for your personal computer as well as instructions for how to "slice" a model in Cura and submit it to a printer.

Note: Students can also access Cura in the Student Success Headquarters (SSHQ) and 11 computer labs.

### **3D Printing Farm Policy**

- 1) \$15/1000g filament limit per student per semester
- 2) Prints start on first come, first serve basis within the queue
- 3) Each student may queue up to 1 job at a time
- 4) Only CACM class projects are permitted, no personal printing is available

### **Table of Contents**

- 1) Cura Software Setup (Windows)
- 2) Cura Software Setup (MacOS)
- 3) Slicing a File for 3D Printing
- 4) Submitting a Sliced File to 3DPrinterOS

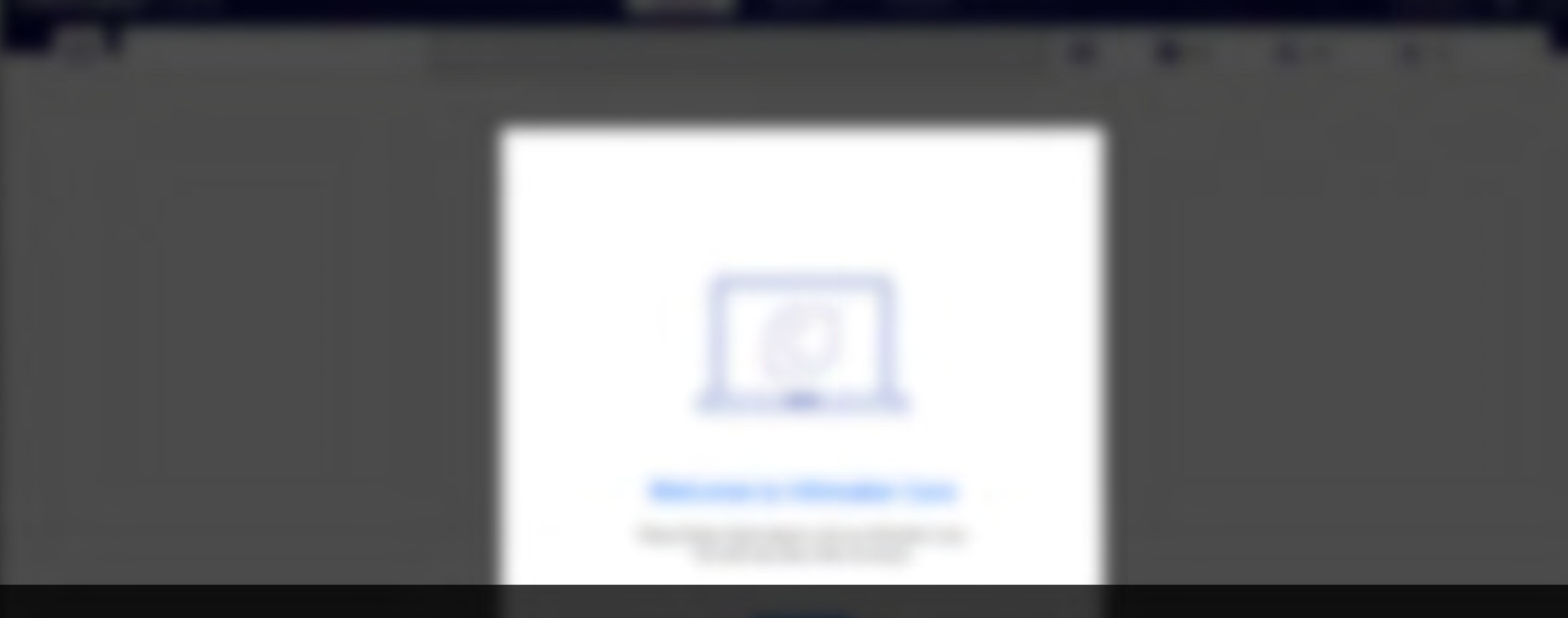

# Chapter 1 Cura Software Setup (Windows)

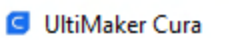

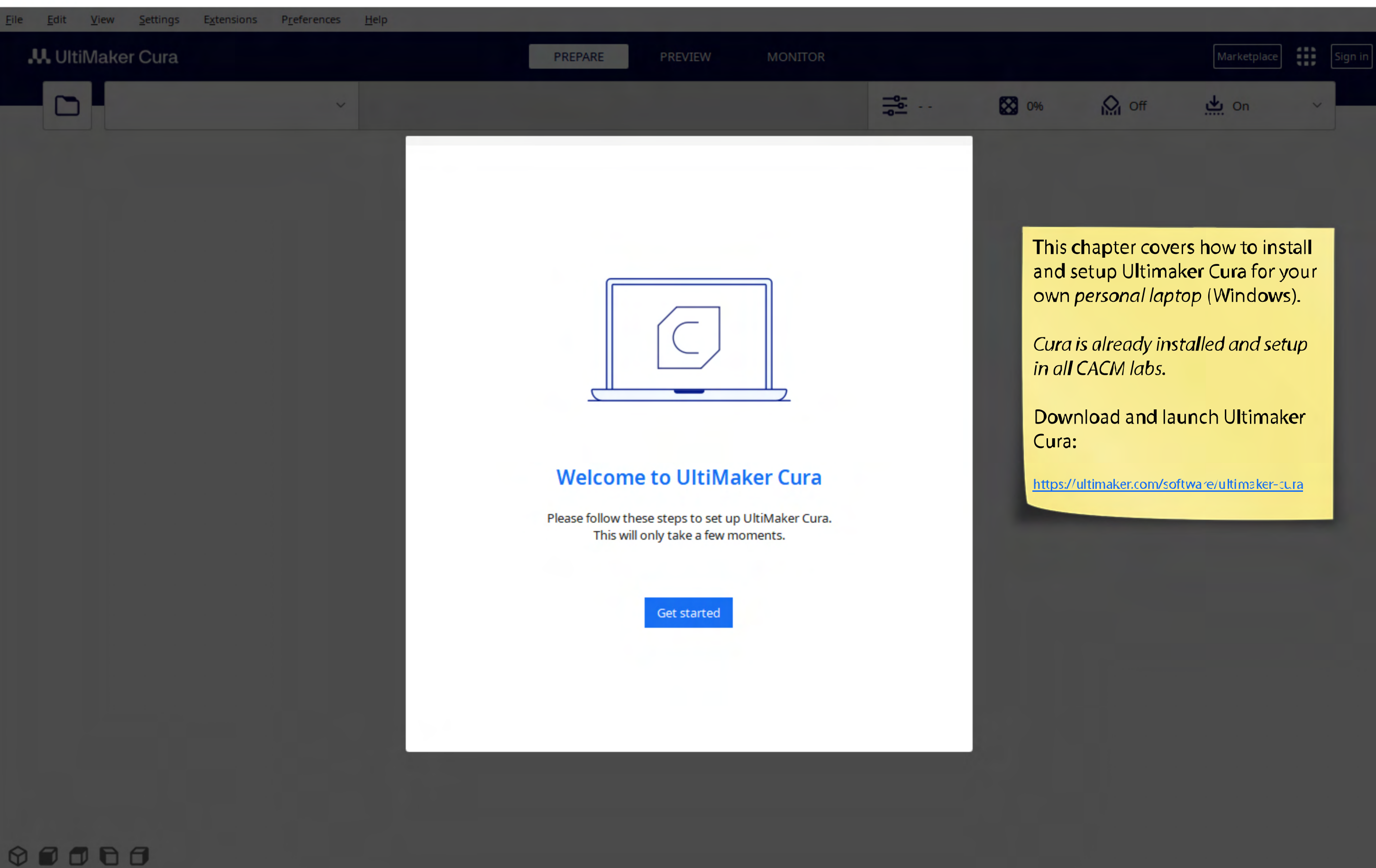

 $\hfill \square$ 

 $\overline{\phantom{0}}$ 

 $\times$ 

File

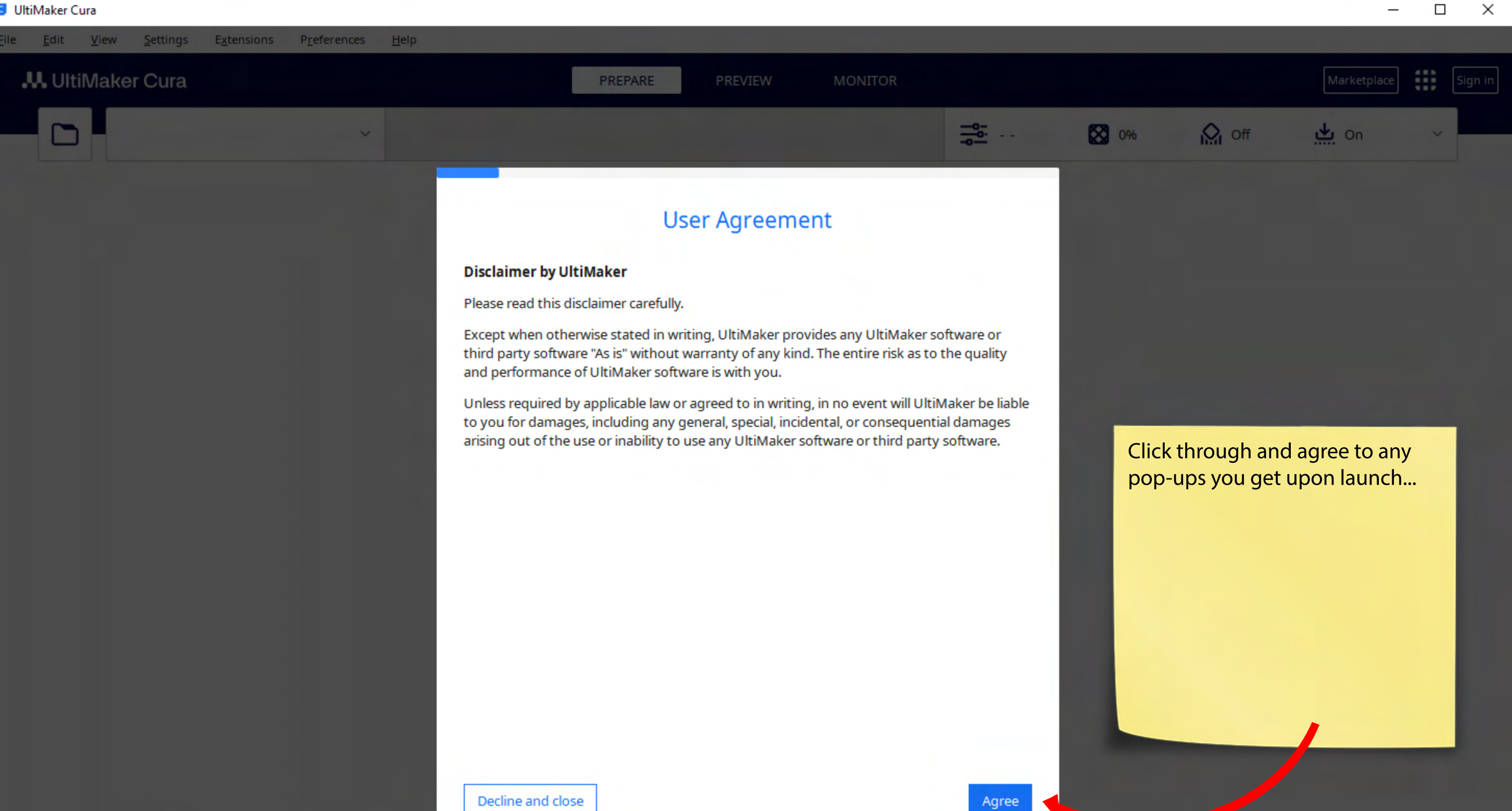

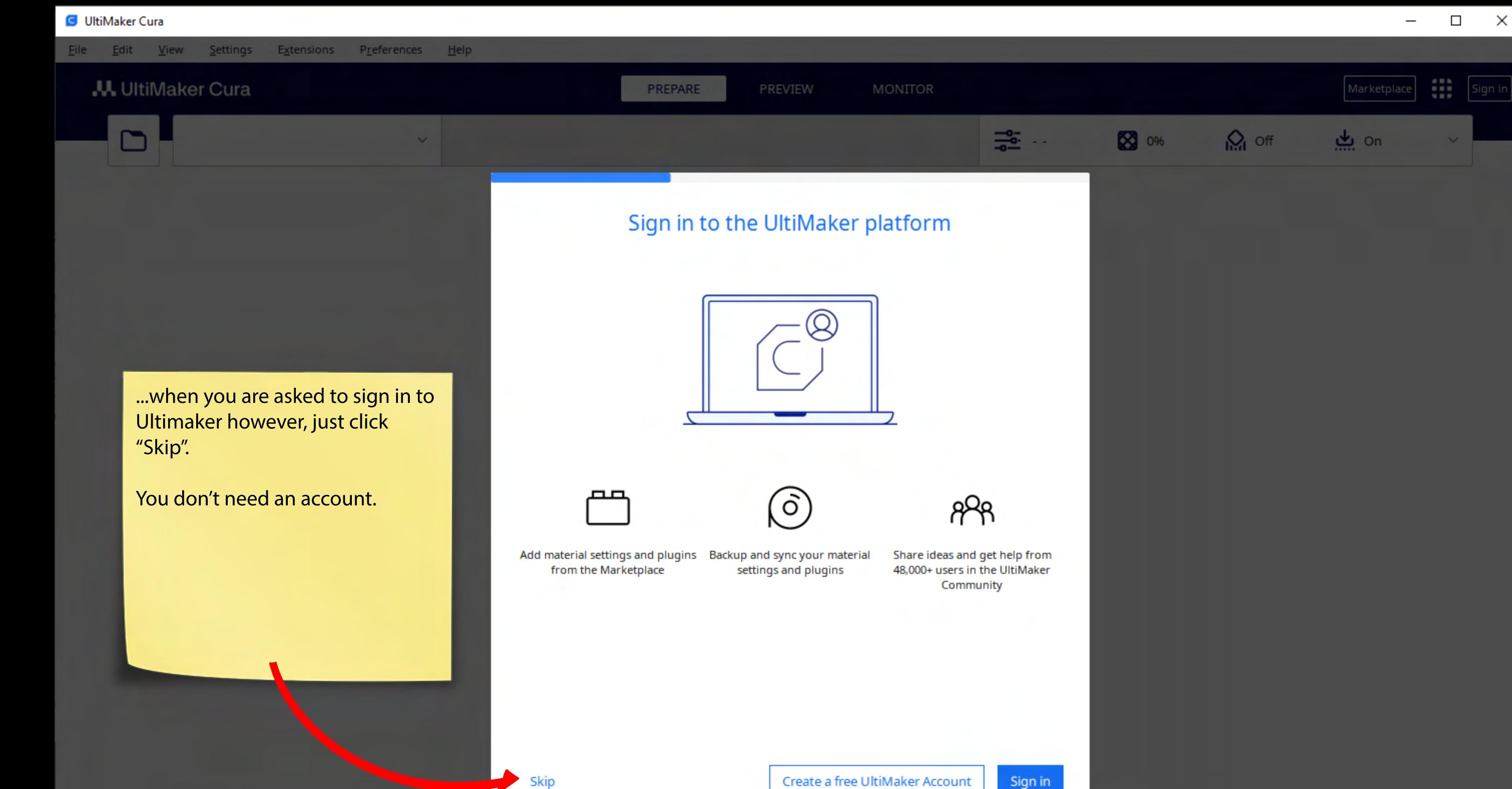

 $\circ \bullet \bullet \bullet \bullet$ 

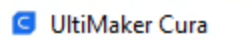

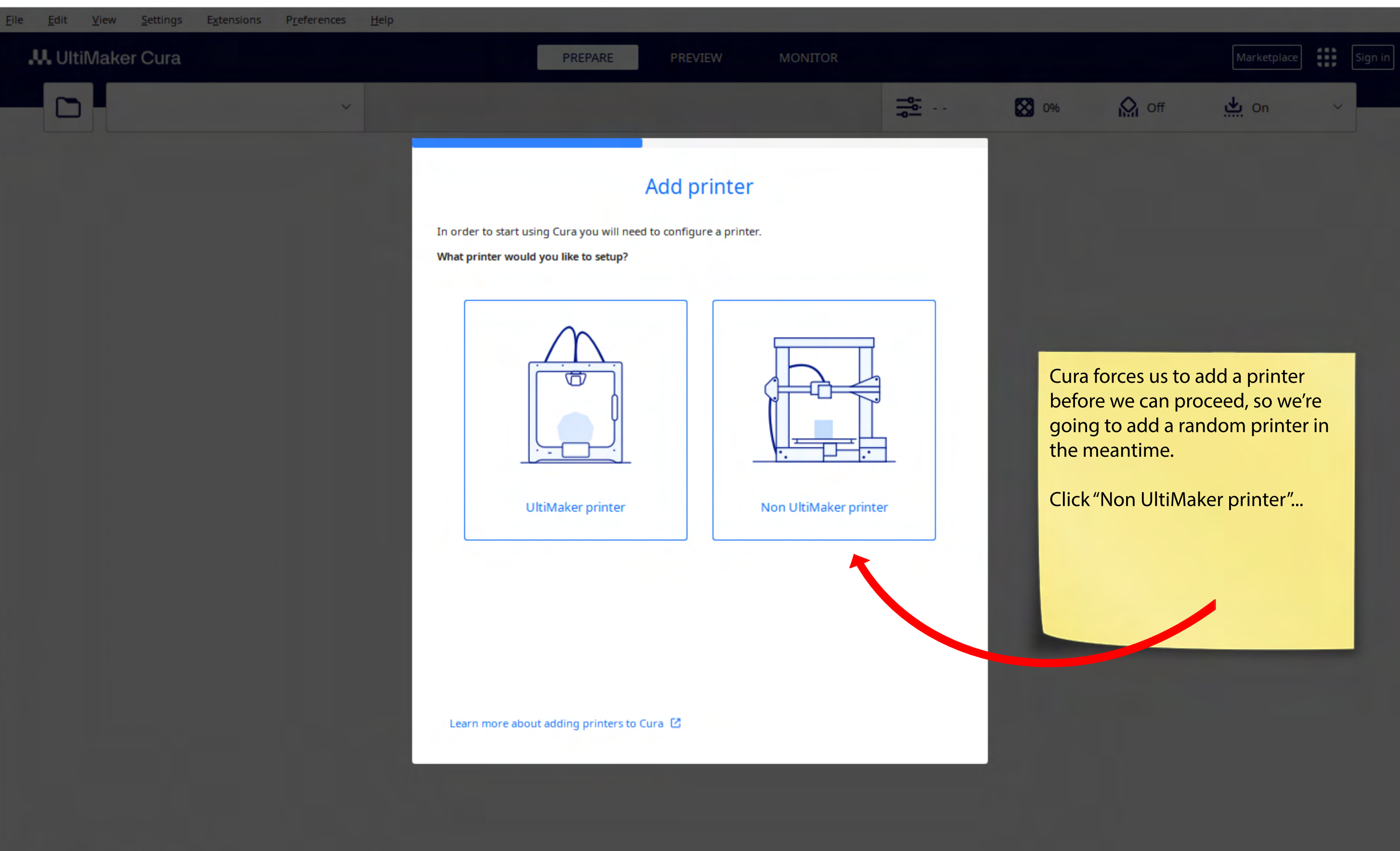

 $\hfill \square$ 

 $\overline{\phantom{0}}$ 

 $\times$ 

 $\nonumber \circ \bullet \bullet \bullet \bullet$ 

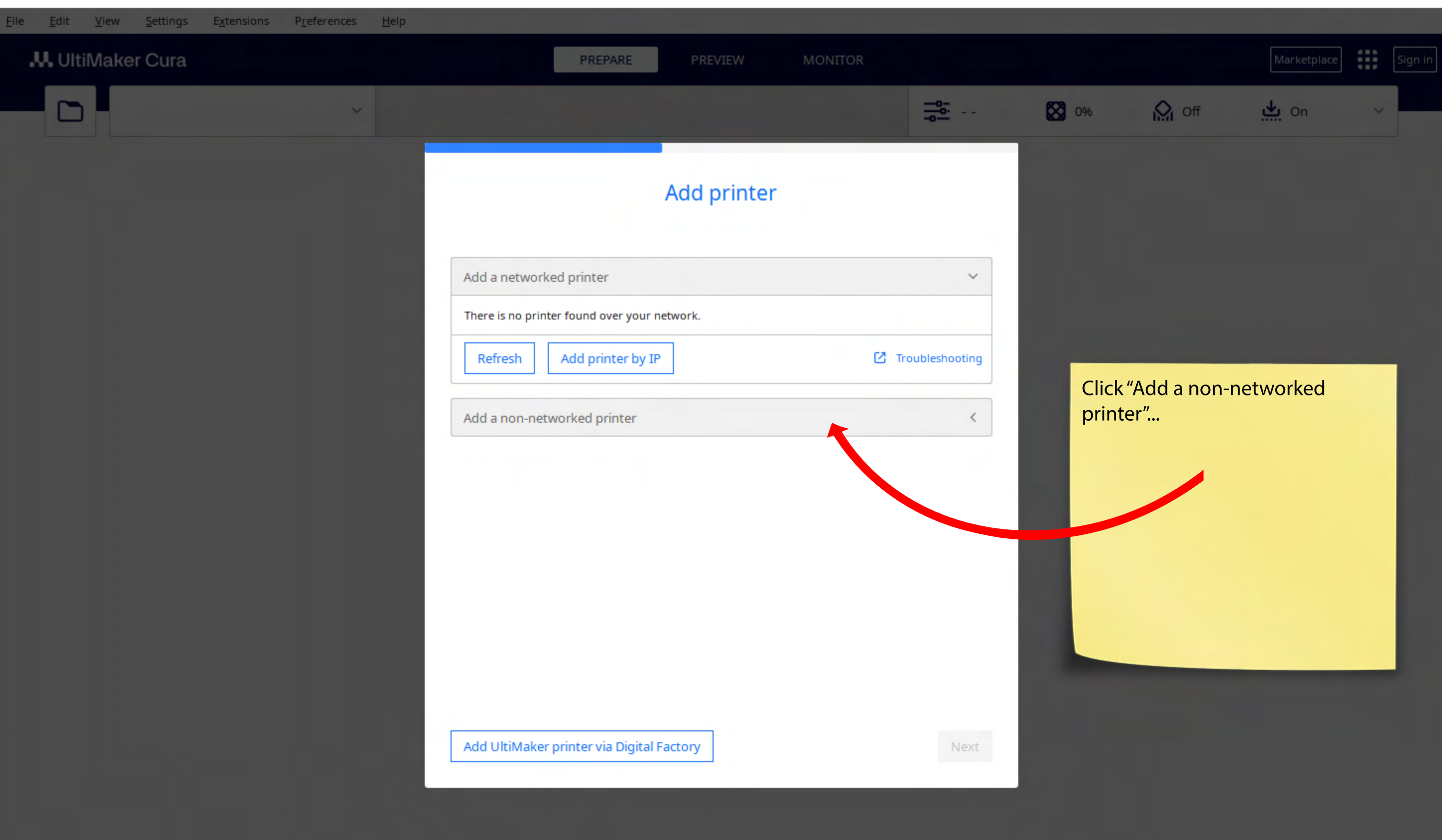

 $\circ \bullet \bullet \bullet \bullet$ 

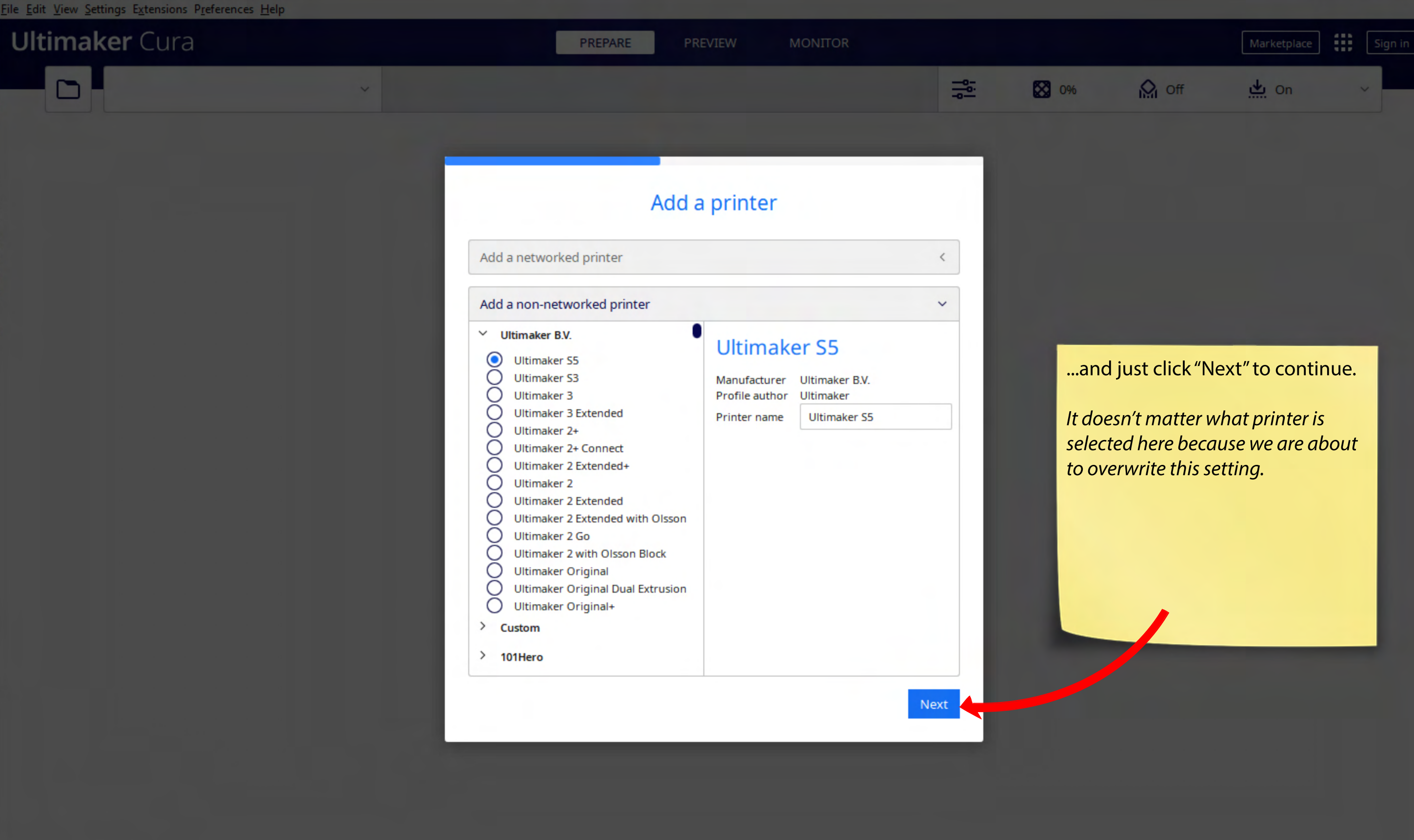

 $\circ \bullet \bullet \bullet \bullet$ 

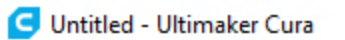

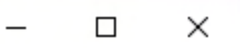

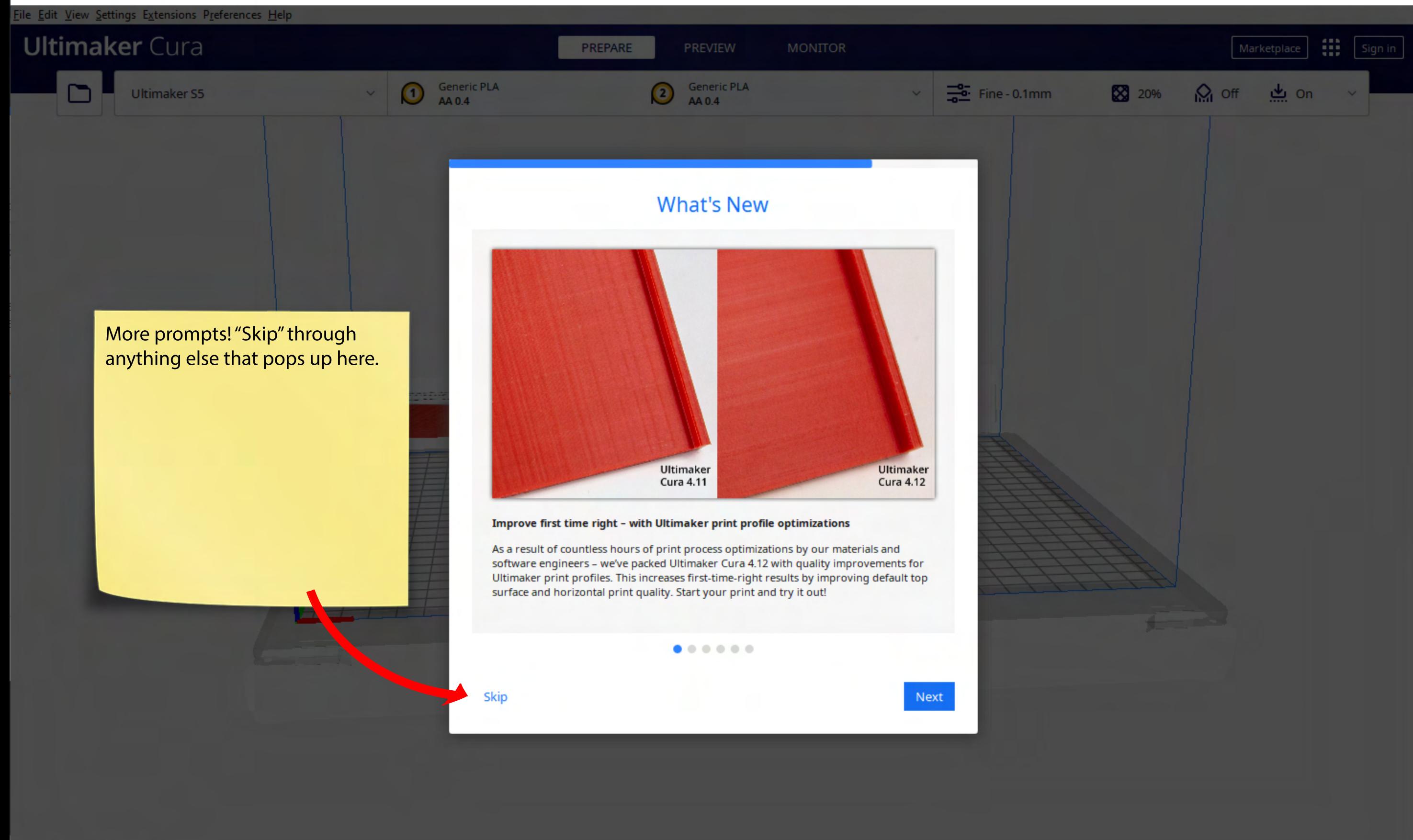

 $\nonumber \circ \, \circ \, \circ \, \circ \, \circ$ 

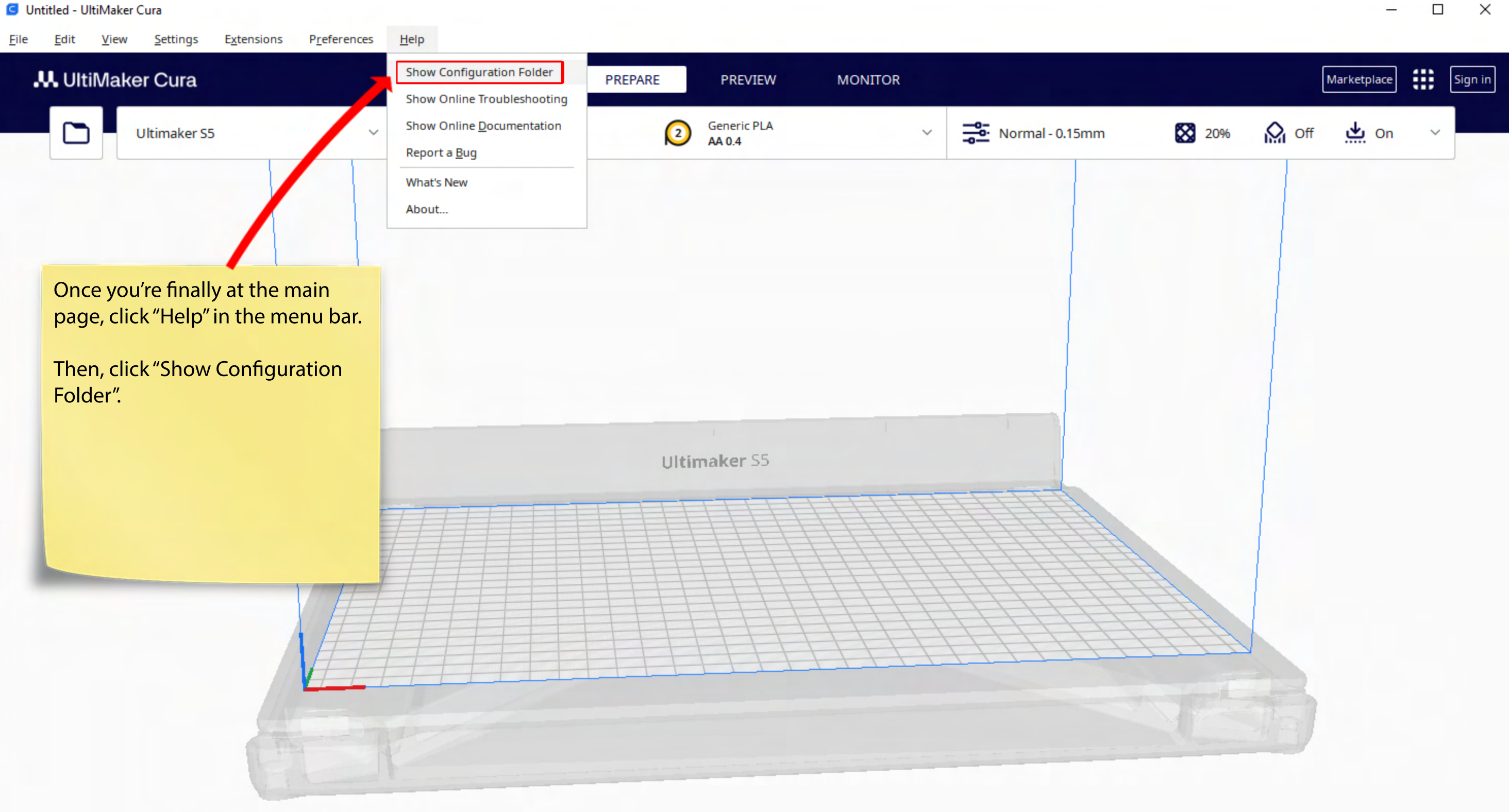

 $\overline{\phantom{0}}$ 

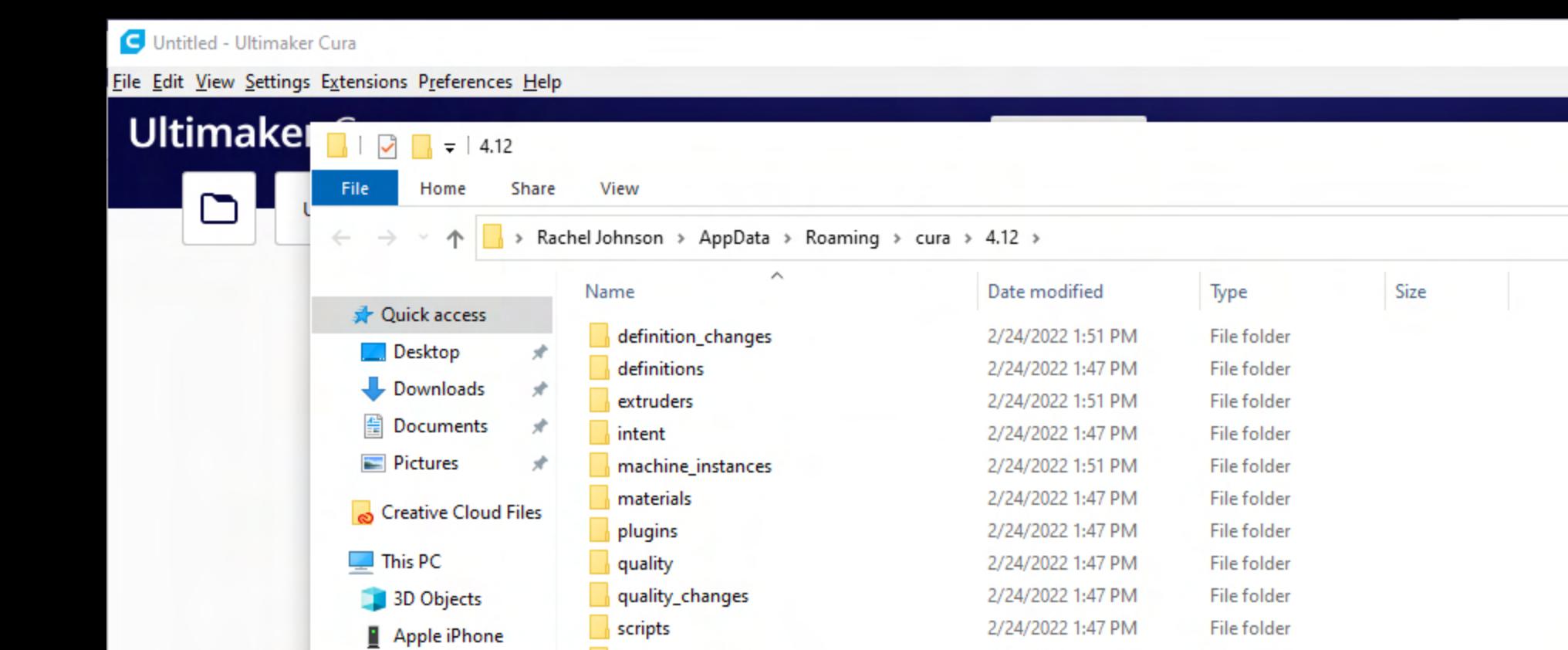

2/24/2022 1:47 PM

2/24/2022 1:47 PM

2/24/2022 1:51 PM

2/24/2022 1:47 PM

2/24/2022 1:51 PM

2/24/2022 1:47 PM

2/24/2022 1:47 PM

2/24/2022 1:47 PM

File folder

File folder

File folder

File folder

**Text Document** 

CFG File

**JSON File** 

**JSON File** 

2 KB

0 KB

1 KB

1 KB

setting\_visibility

themes

variants

cura.cfg

■ cura.log

packages.json

plugins.json

user

### The following configuration folder should pop-up.

Close Cura now, but keep this new folder open.

 $O$  Search 4.12

 $\sim$  0

 $\rightarrow$  Banner (Y:)

 $\stackrel{\cdot\cdot\cdot}{\Longrightarrow}$  Windows (C:)  $\rightarrow$  Shared (birch) (l:)

Desktop

图 Documents

Downloads

 $M$  Music

Pictures

**W** Videos

Network

18 items

 $\Box$ 

 $\overline{\phantom{m}}$ 

 $\times$ 

 $\vee$  3

 $\Box$ 

 $\overline{\phantom{m}}$ 

×

 $\boxed{\mathsf{Sig}'}$  in

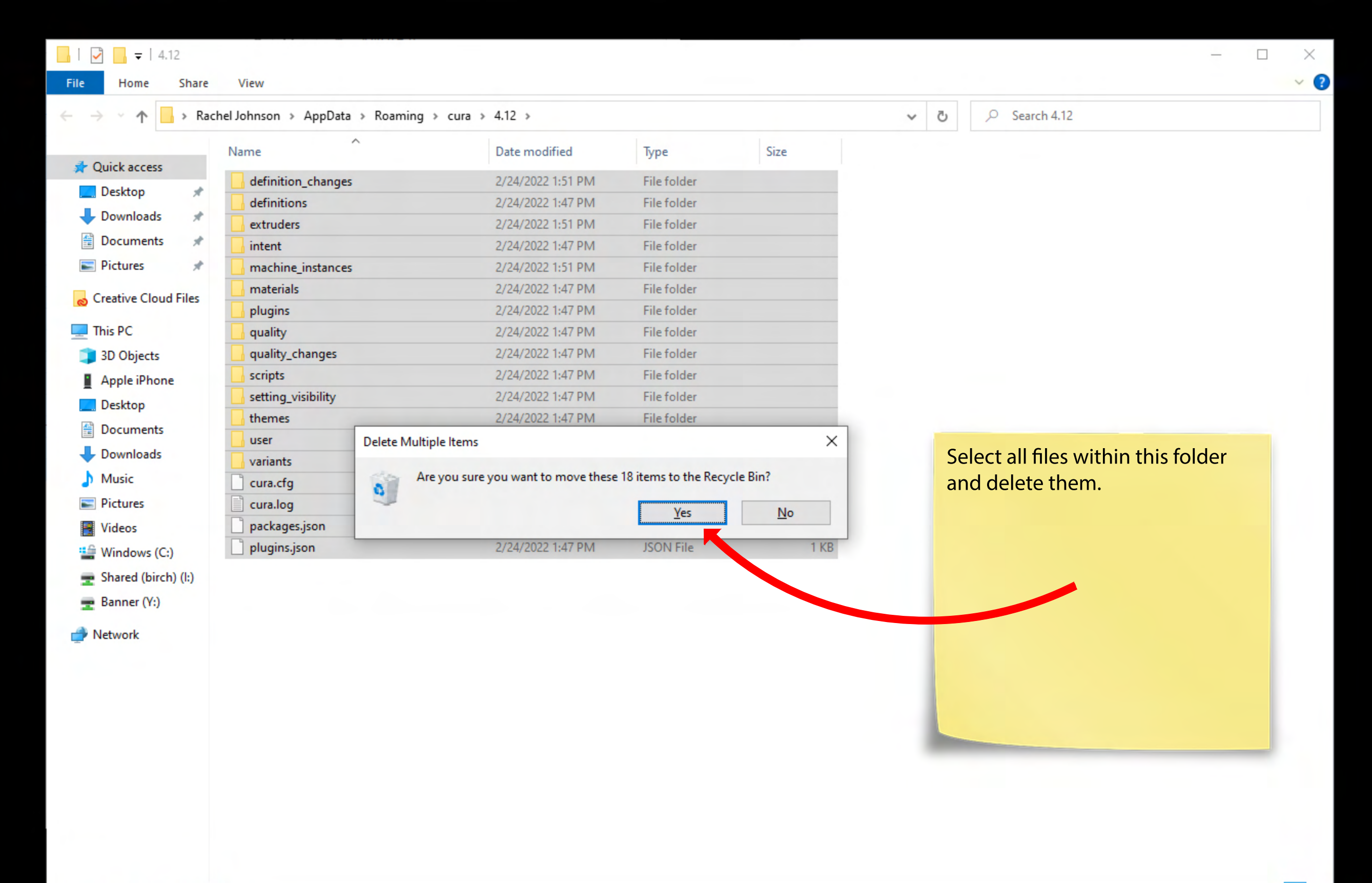

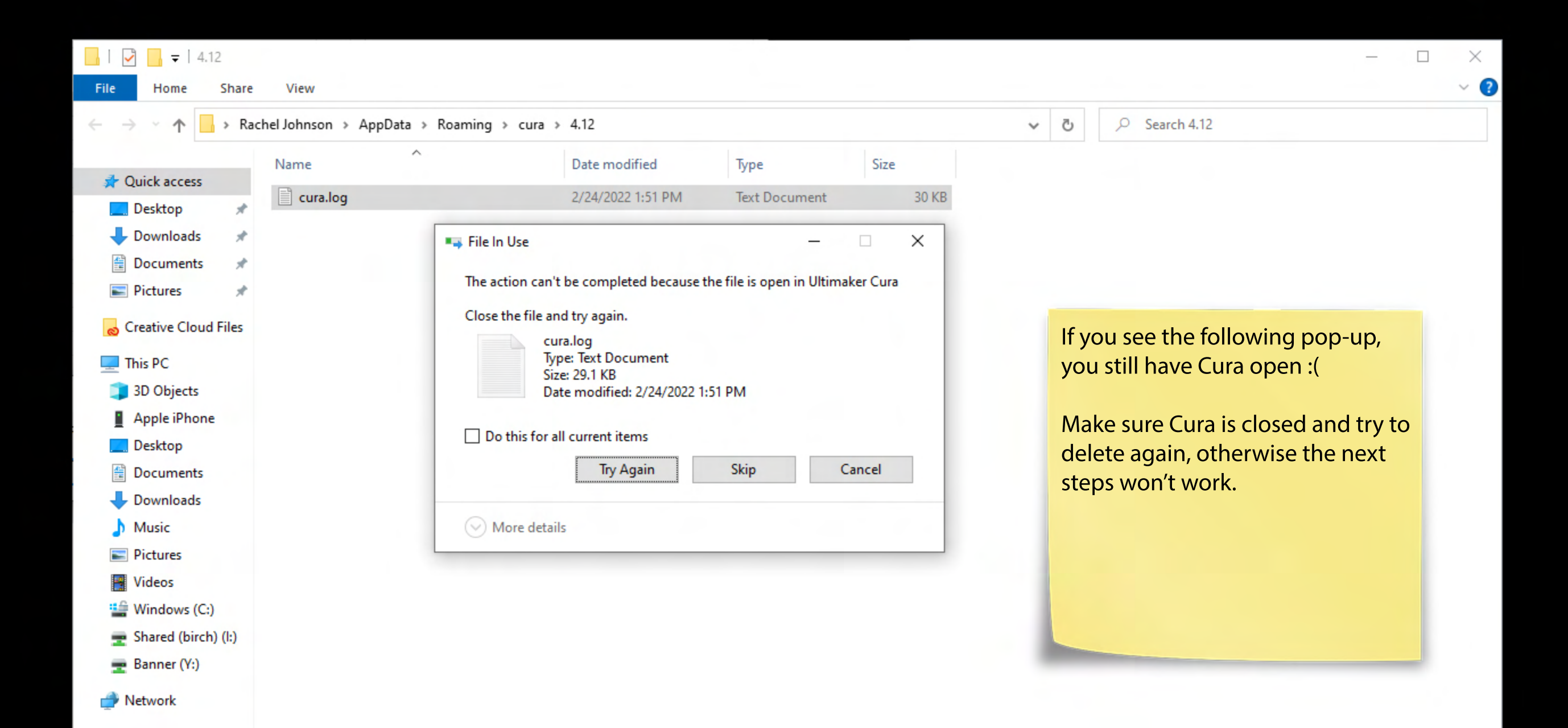

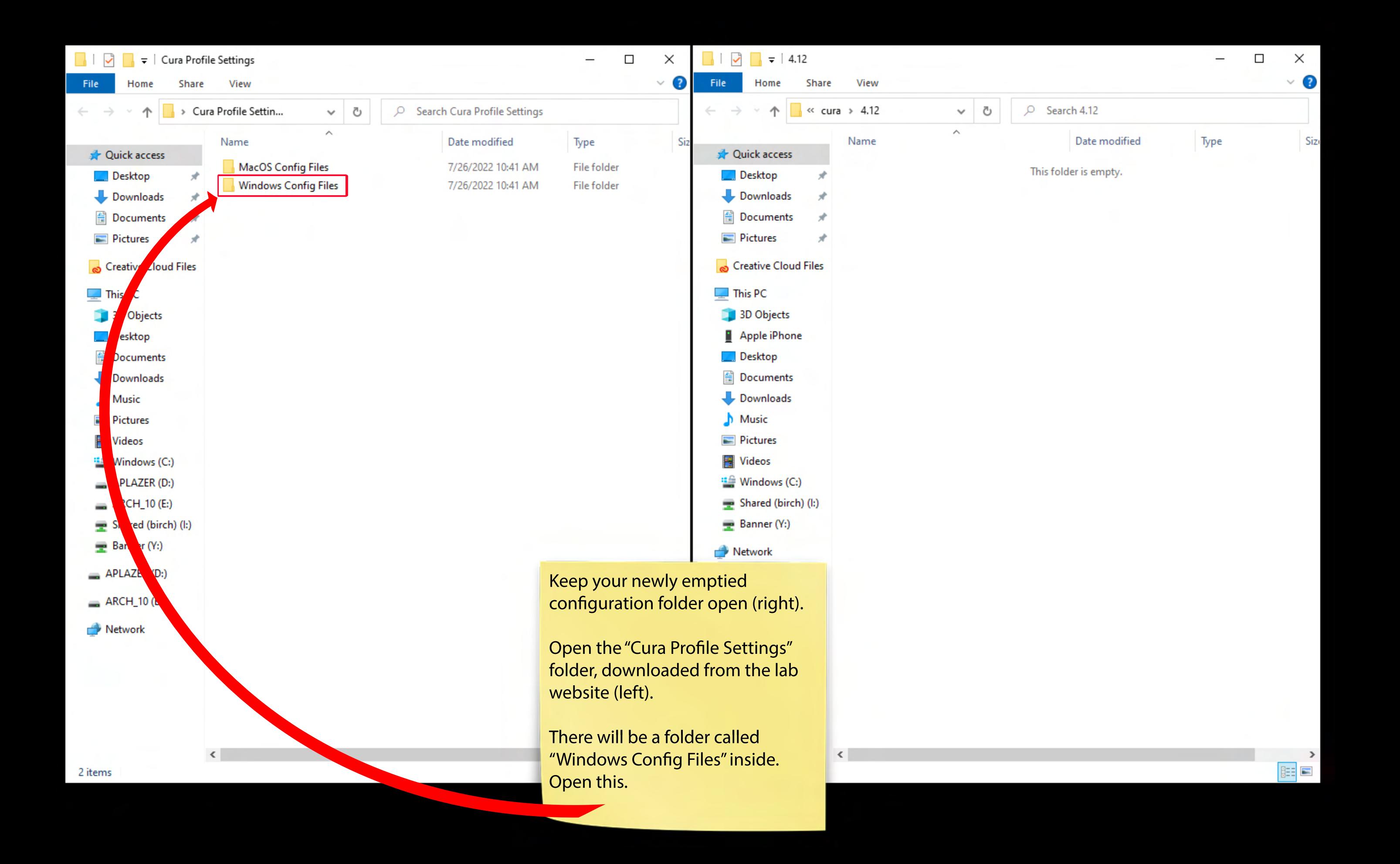

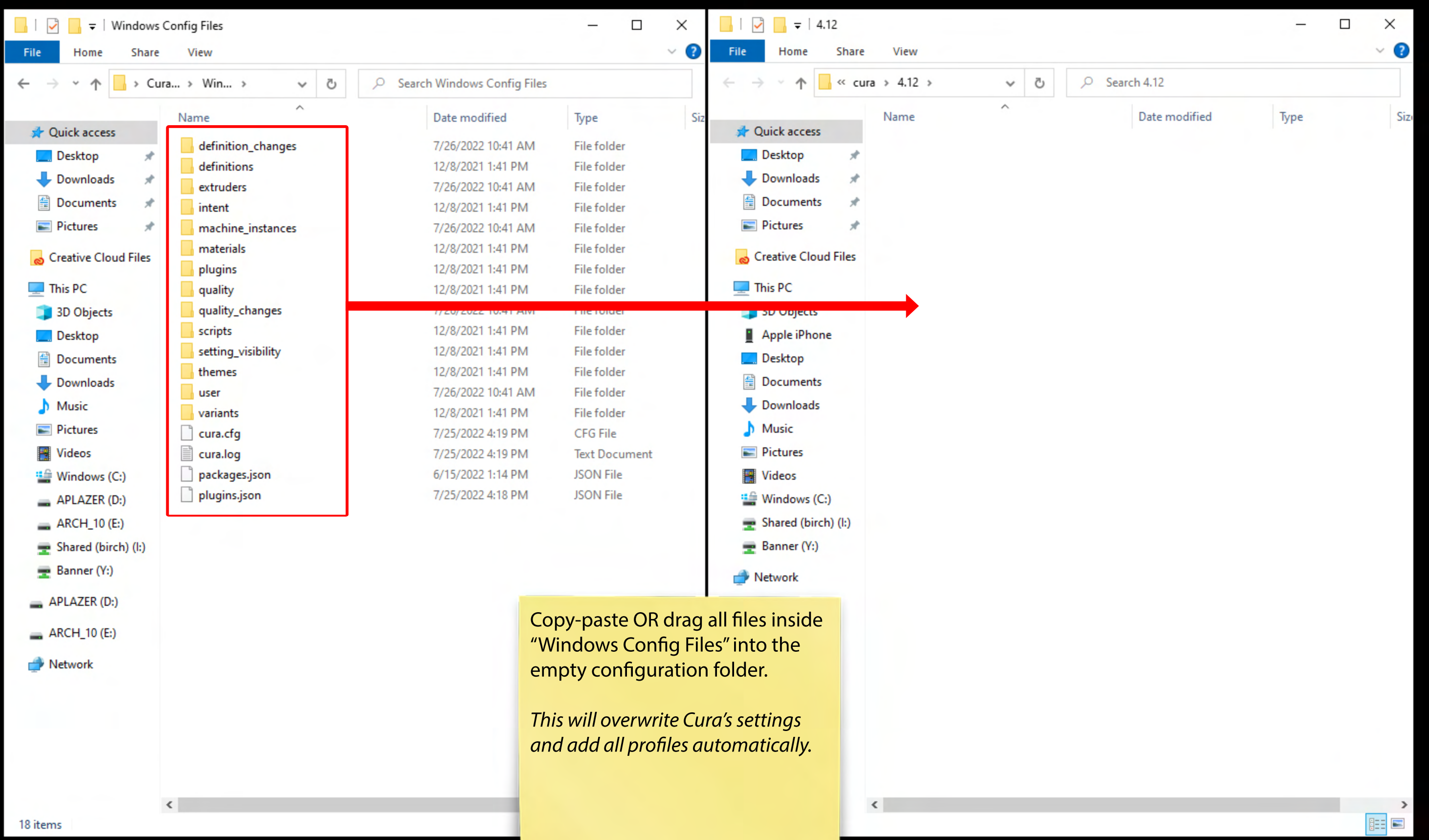

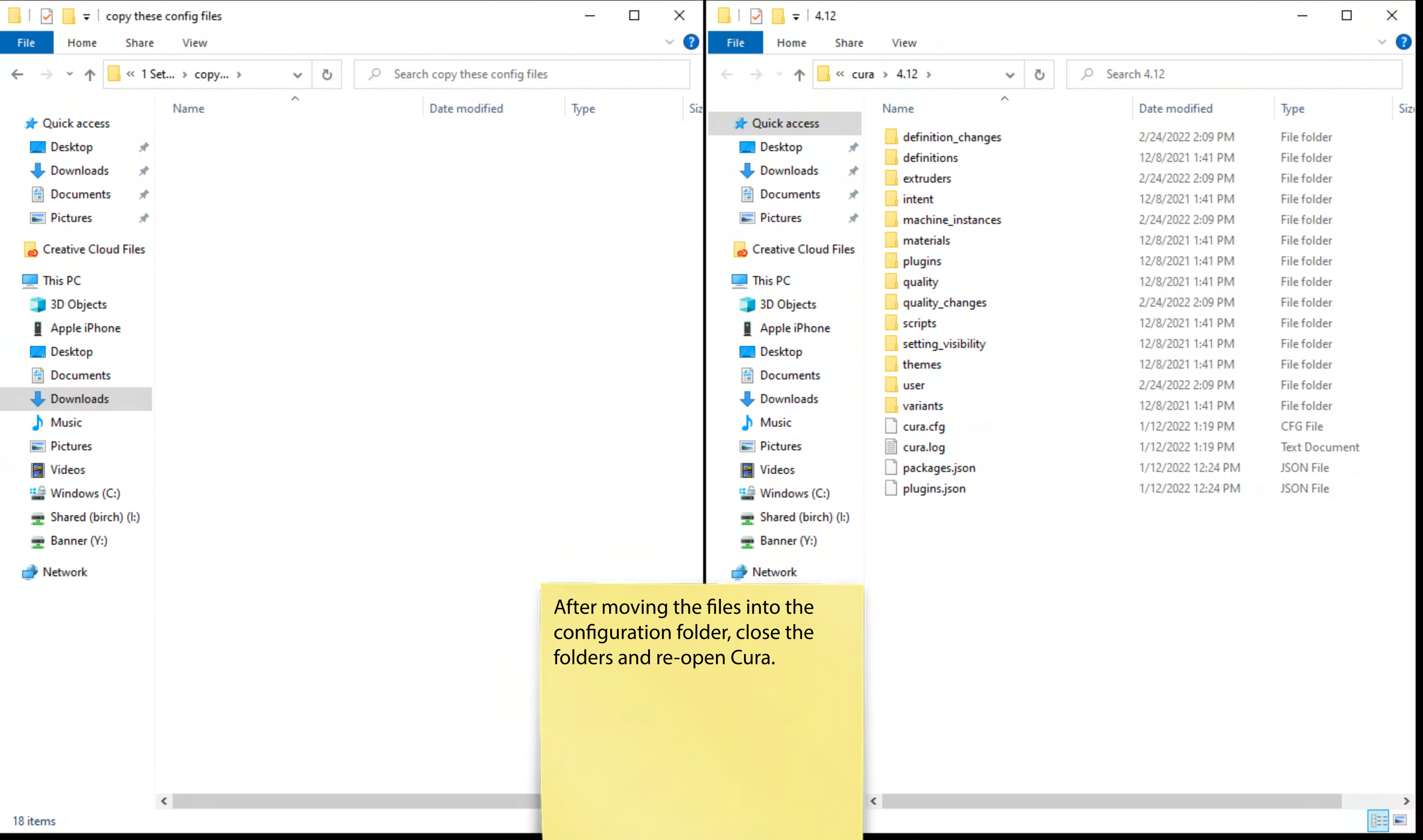

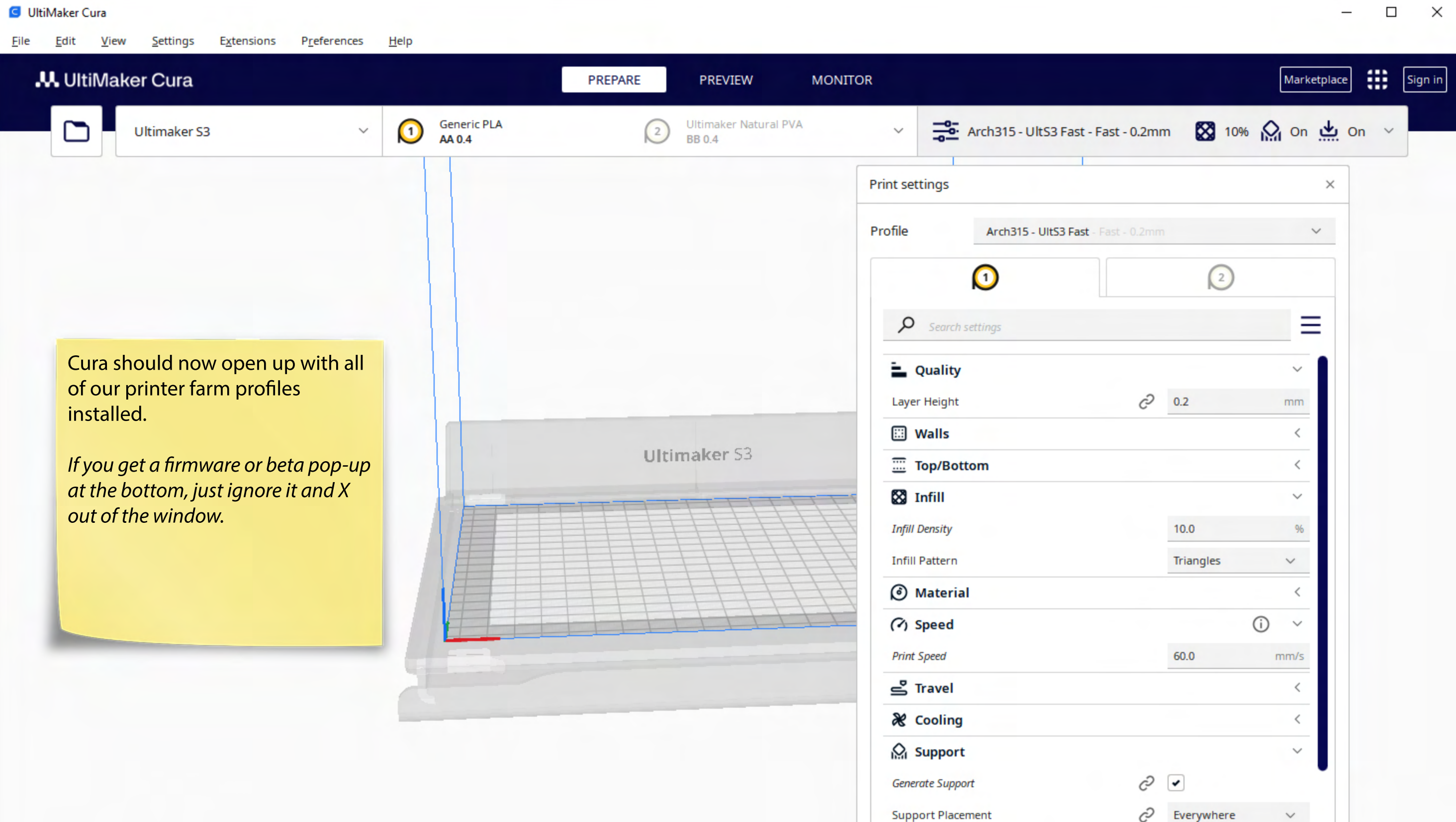

 $C^2$  60.0

 $\circ$ 

Support Overhang Angle

 $\zeta$  Recommended

 $\begin{picture}(20,20) \put(0,0){\line(1,0){10}} \put(15,0){\line(1,0){10}} \put(15,0){\line(1,0){10}} \put(15,0){\line(1,0){10}} \put(15,0){\line(1,0){10}} \put(15,0){\line(1,0){10}} \put(15,0){\line(1,0){10}} \put(15,0){\line(1,0){10}} \put(15,0){\line(1,0){10}} \put(15,0){\line(1,0){10}} \put(15,0){\line(1,0){10}} \put(15,0){\line(1$ 

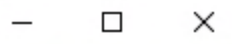

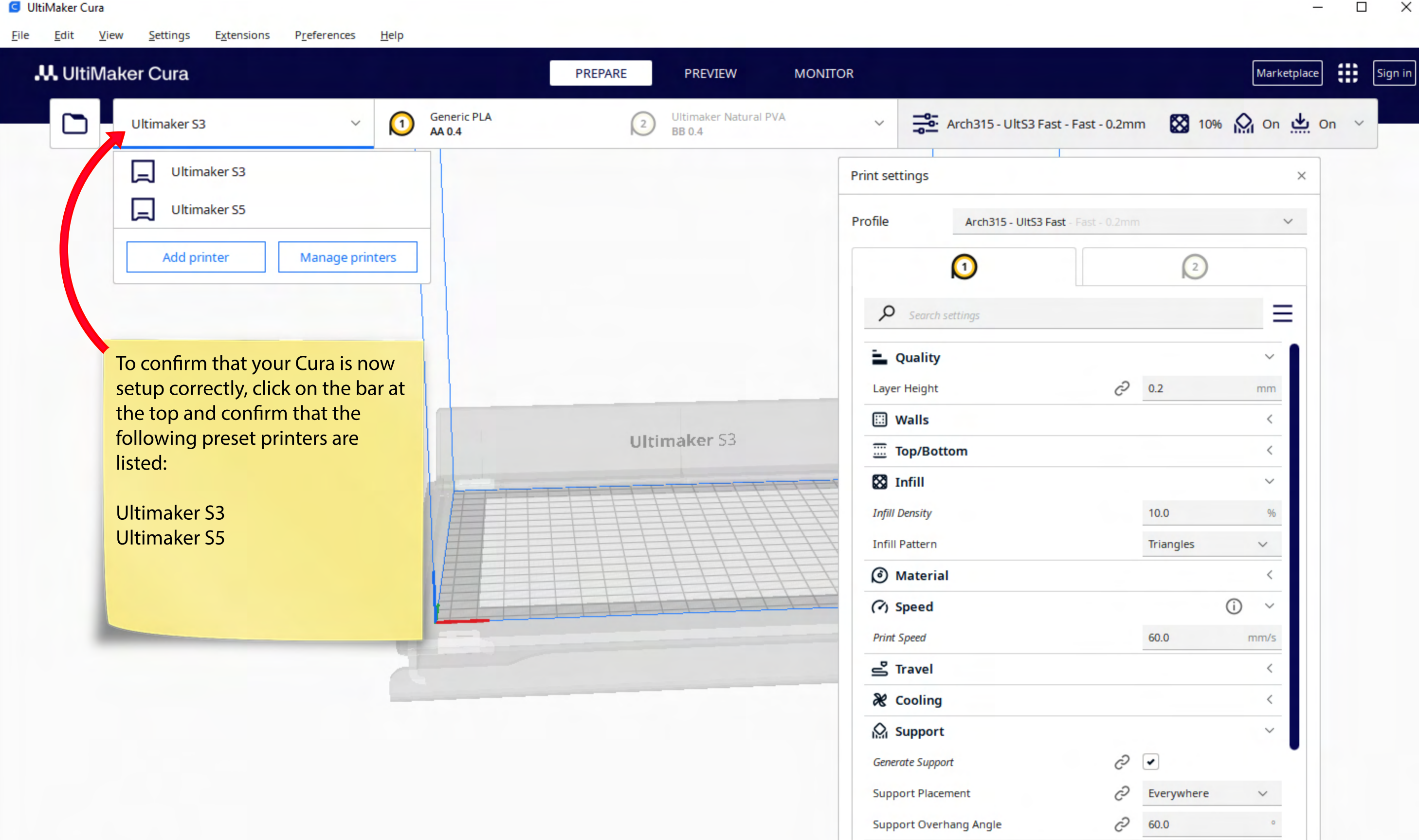

< Recommended

Cura is now setup on your personal computer.

You do not need to repeat these setup steps again, however it is recommended to update your program and refresh the configuration files once a semester.

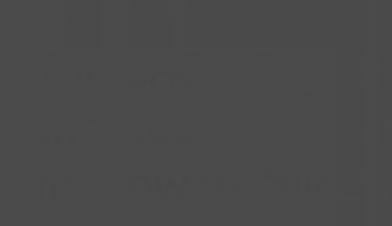

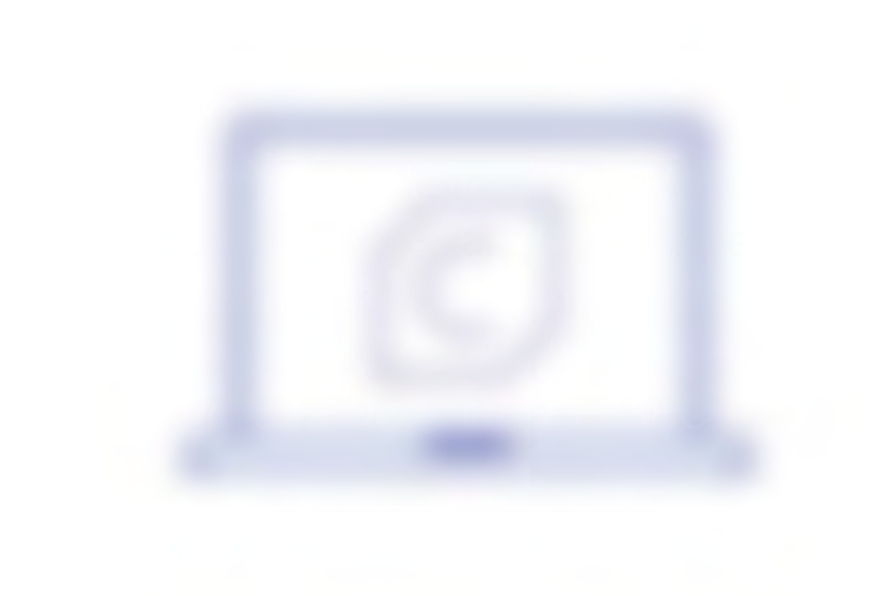

CAC Printer Farm Setup Setup Setup Setup Setup Setup Setup Setup Setup Setup Setup Setup Setup Setup Setup Se<br>Setup Setup Setup Setup Setup Setup Setup Setup Setup Setup Setup Setup Setup Setup Setup Setup Setup Setup Se

# Chapter 2 Cura Software Setup (MacOS)

Edit **File** View

Preferences **Extensions** 

 $He$ lp

# **Ultimaker Cura**

Settings

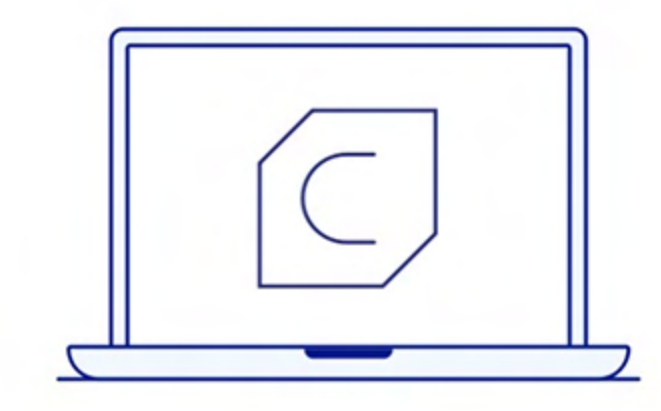

### **Welcome to Ultimaker Cura**

Please follow these steps to set up Ultimaker Cura. This will only take a few moments.

**Get started** 

∰. Marketplace Sign in 也 On

This chapter covers how to install and setup Ultimaker Cura for your own personal laptop (MacOS).

Cura is already installed and setup in all CACM labs.

Download and launch Ultimaker Cura:

[https://ultimaker.com/software/ultimaker-cura](https://ultimaker.com/software/ultimaker-cura/)

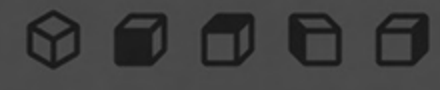

**Ultimaker Cura** 

**Settings** 

#### Preferences **Extensions**

### **User Agreement**

#### **Disclaimer by Ultimaker**

Please read this disclaimer carefully.

Help

Except when otherwise stated in writing, Ultimaker provides any Ultimaker software or third party software "As is" without warranty of any kind. The entire risk as to the quality and performance of Ultimaker software is with you.

Unless required by applicable law or agreed to in writing, in no event will Ultimaker be liable to you for damages, including any general, special, incidental, or consequential damages arising out of the use or inability to use any Ultimaker software or third party software.

∰ Marketplace Sign in 也 on

Click through and agree to any pop-ups you get upon launch...

Agree

Decline and close

## 61

...when you are asked to sign in to Ultimaker however, just click "Skip".

6

 $\pmb{\heartsuit}$ 

You don't need an account.

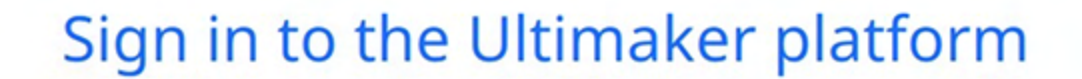

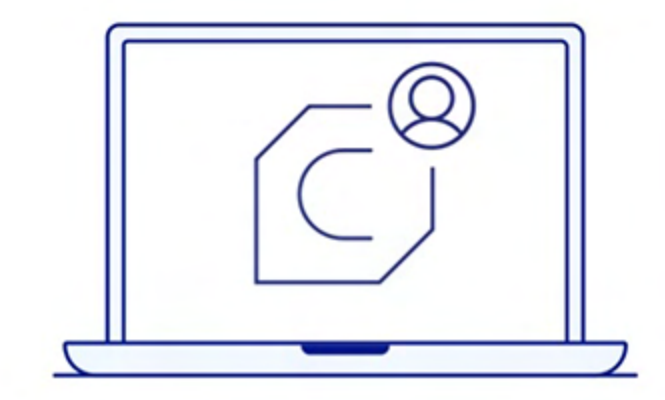

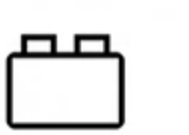

 $He$ lp

Add material settings and plugins from the Marketplace

**Skip** 

Backup and sync your material settings and plugins

Share ideas and get help from 48,000+ users in the Ultimaker Community

Create a free Ultimaker Account

Sign in

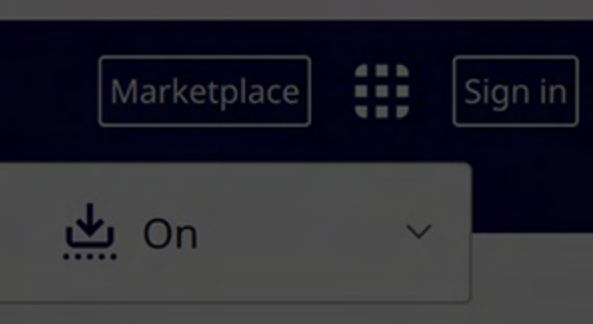

**Ultimaker Cura** 

62

6

## Help us to improve Ultimaker Cura

Ultimaker Cura collects anonymous data to improve print quality and user experience, including:

Machine types

Help

Material usage

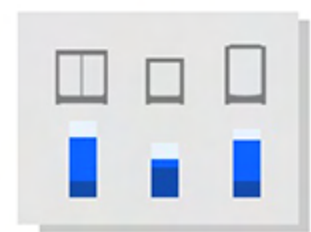

Number of slices

Print settings

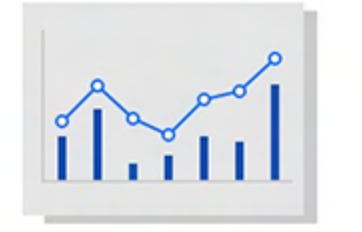

 $\mathbb{P} \parallel$ 

Data collected by Ultimaker Cura will not contain any personal information. More information

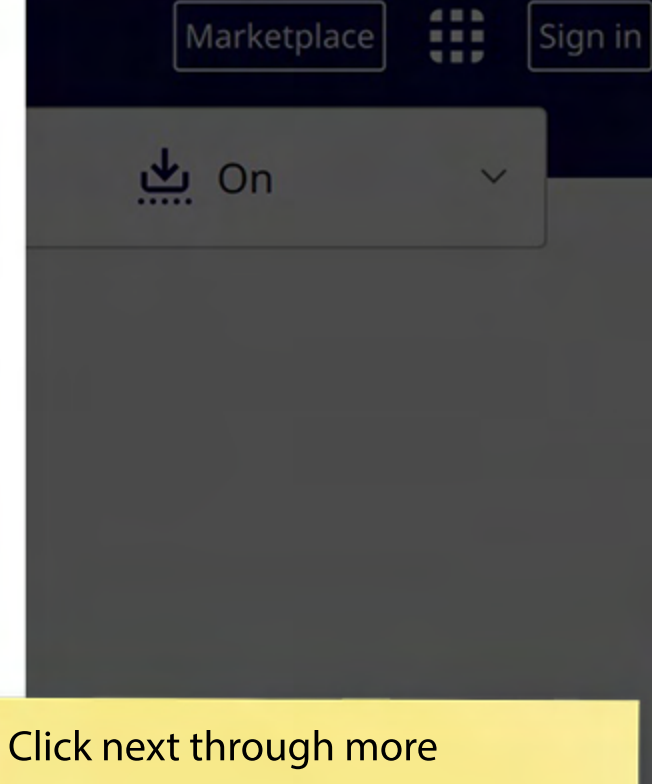

pop-ups...

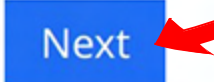

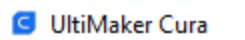

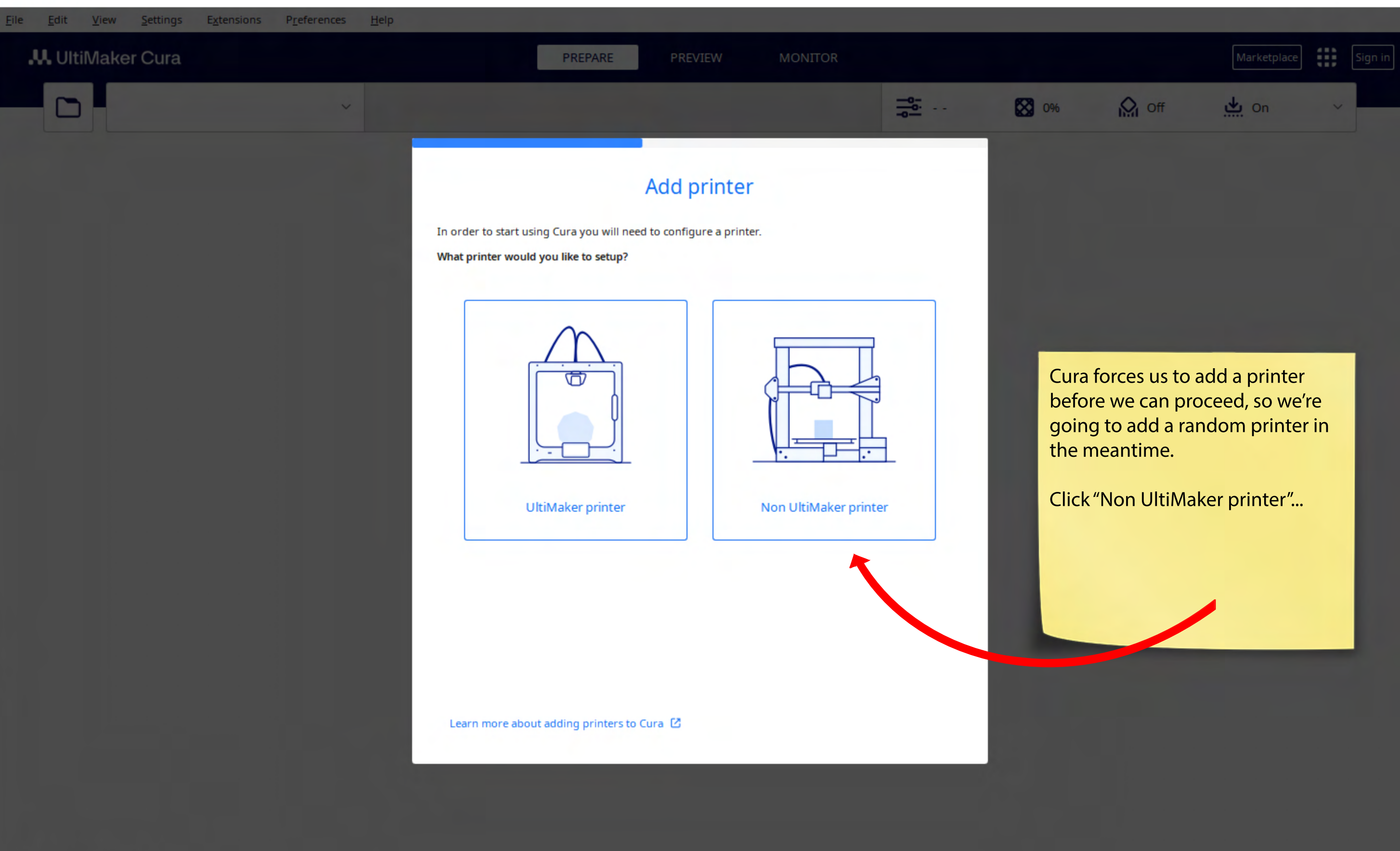

 $\hfill \square$ 

 $\overline{\phantom{0}}$ 

 $\times$ 

 $\nonumber \circ \bullet \bullet \bullet \bullet$ 

 $\odot$   $\odot$ 

 $He$ lp

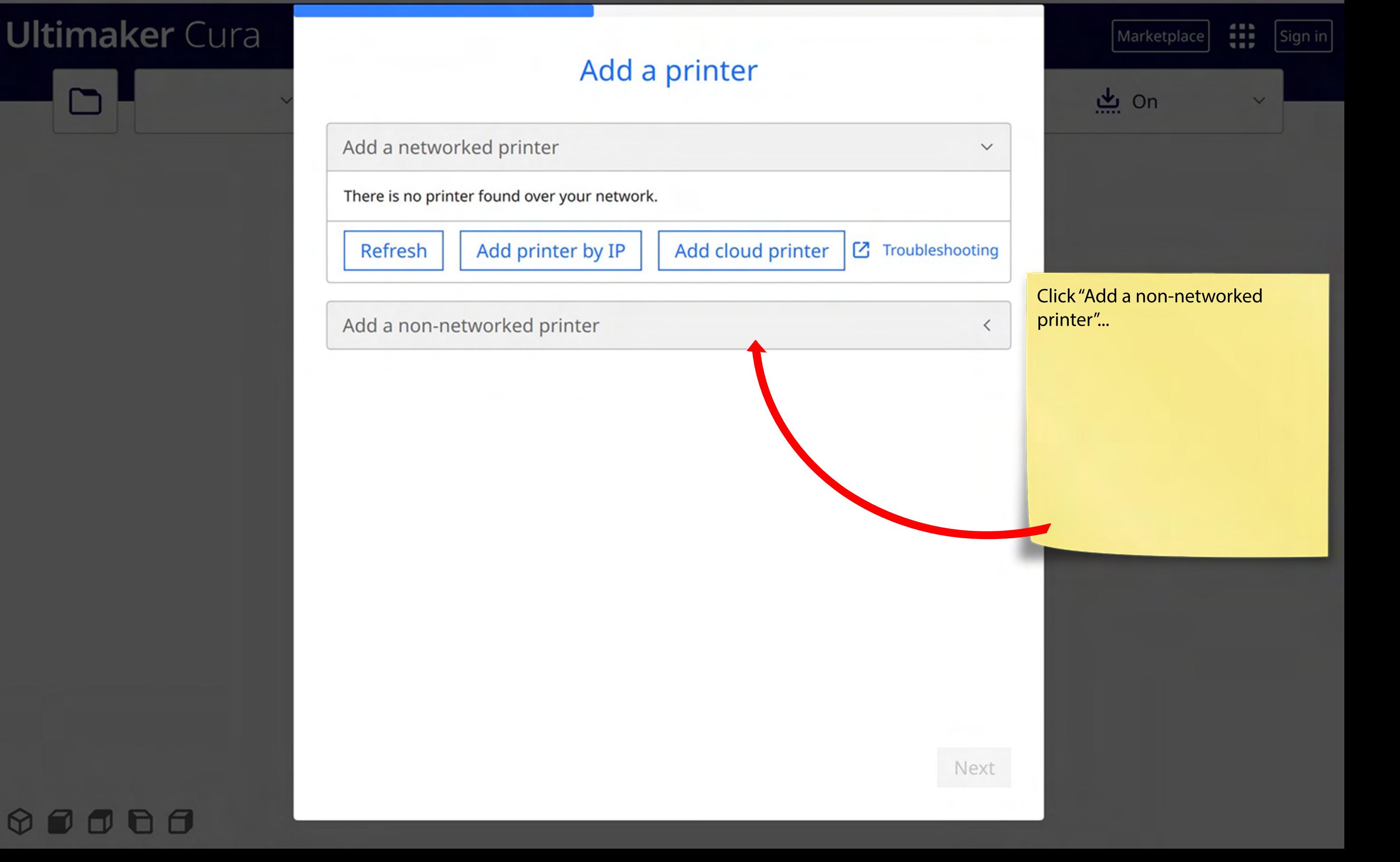

#### Preferences **Extensions**

## **Ultimaker Cura**

Settings

### Add a printer

 $\, < \,$ 

 $\checkmark$ 

Add a non-networked printer

Add a networked printer

 $He$ lp

**Ultimaker B.V.**  $\checkmark$ 

> **Ultimaker S5** O

**Ultimaker S3** 

Ultimaker 3

**Ultimaker 3 Extended** 

Ultimaker 2+

**Ultimaker 2+ Connect** 

Ultimaker 2 Extended+

Ultimaker 2

**Ultimaker 2 Extended** 

Ultimaker 2 Extended with Olsson

Ultimaker 2 Go

**Ultimaker 2 with Olsson Block** 

**Ultimaker Original** 

**Ultimaker Original Dual Extrusion** 

Ultimaker Original+

 $\rightarrow$ Custom

101Hero  $\rightarrow$ 

**Ultimaker S5** 

Manufacturer Ultimaker B.V. Profile author Ultimaker **Ultimaker S5** Printer name

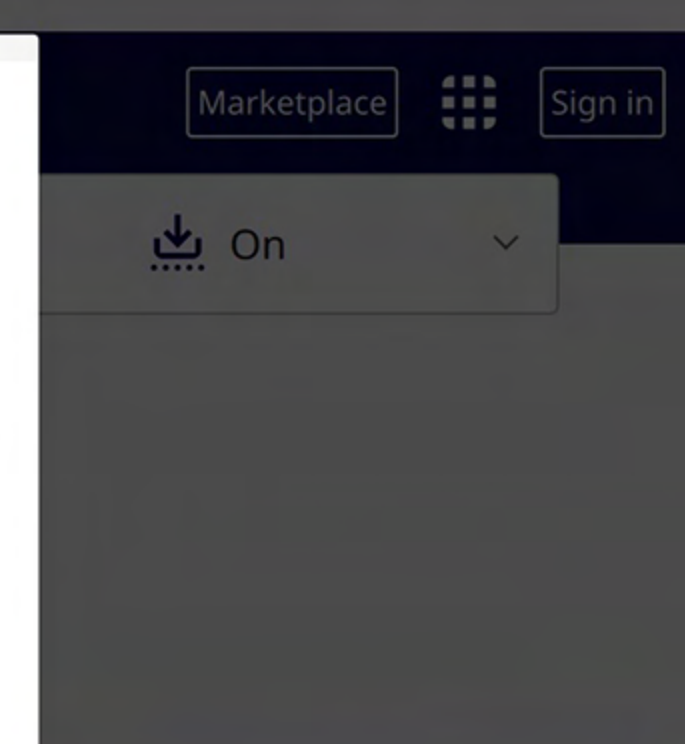

... and just click "Next" to continue.

It doesn't matter what printer is selected here because we are about to overwrite this setting.

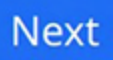

6 f1 w

### **What's New**

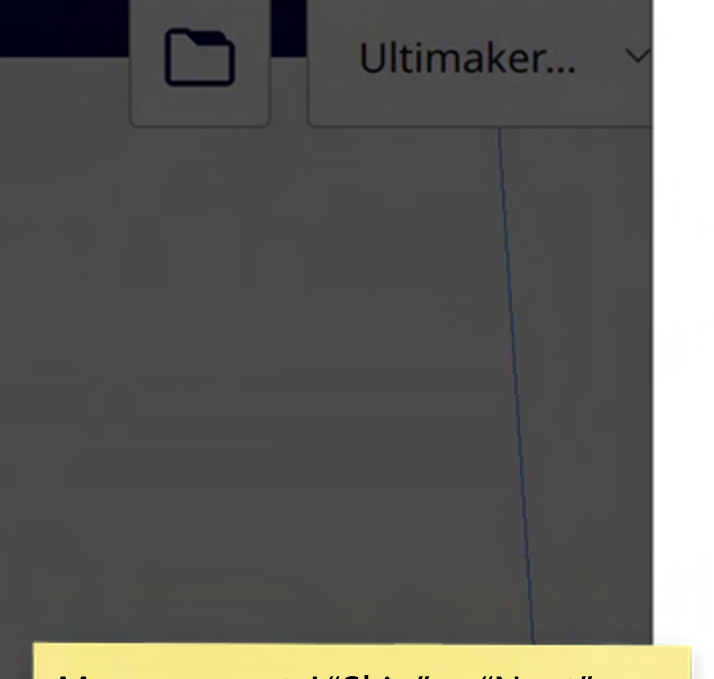

**Ultimaker Cura** 

More prompts! "Skip" or "Next" through anything else that pops up here.

OBO

 $\bigcirc$ 

n

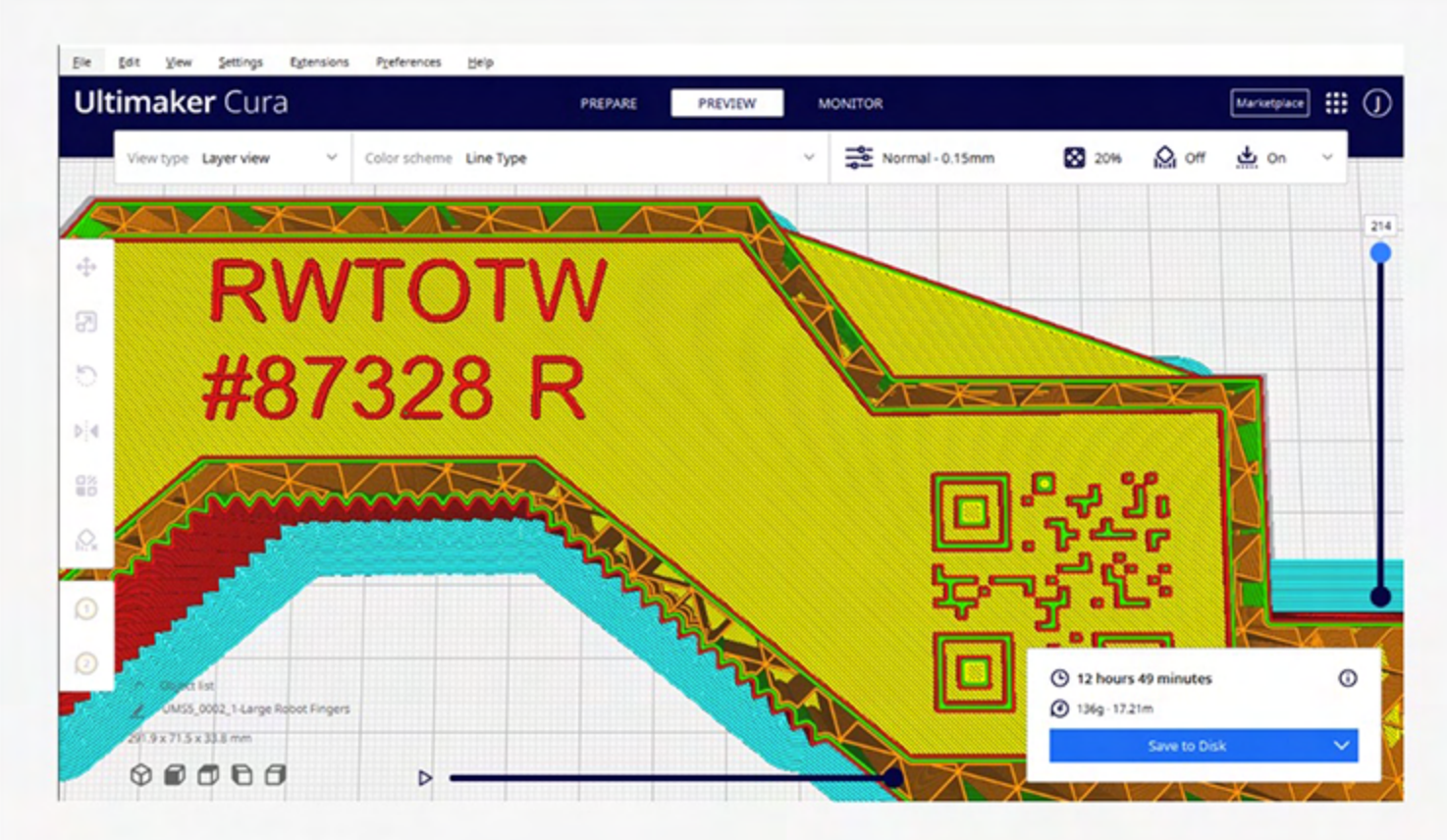

#### All-new slicing engine

**Skip** 

Following special beta releases to test the Arachne engine, we are pleased to announce our new slicing engine is here in Ultimaker Cura! This all-new engine uses variable line widths when preparing files for printing, meaning you can now print thin and intricate parts more accurately and with greater strength. Watch the launch event to learn more.

#### $\begin{array}{ccccccccccccccccc} \bullet & \bullet & \bullet & \bullet & \bullet & \bullet & \bullet \end{array}$

₩

Sign in

Marketplace

 $\Omega_{\rm f}$ 

Off

on يا

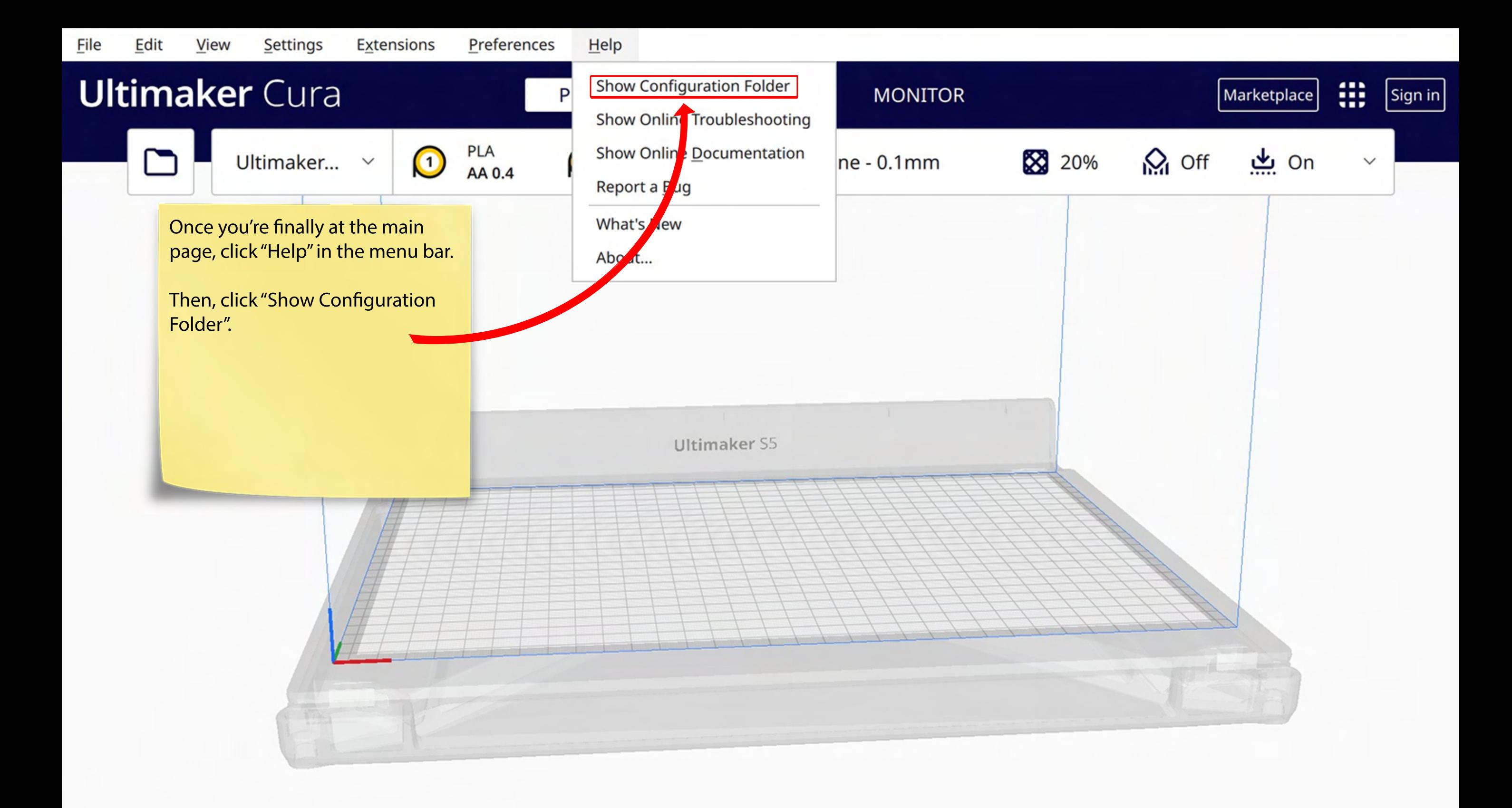

#### ⊕ 0d 0  $\Box$

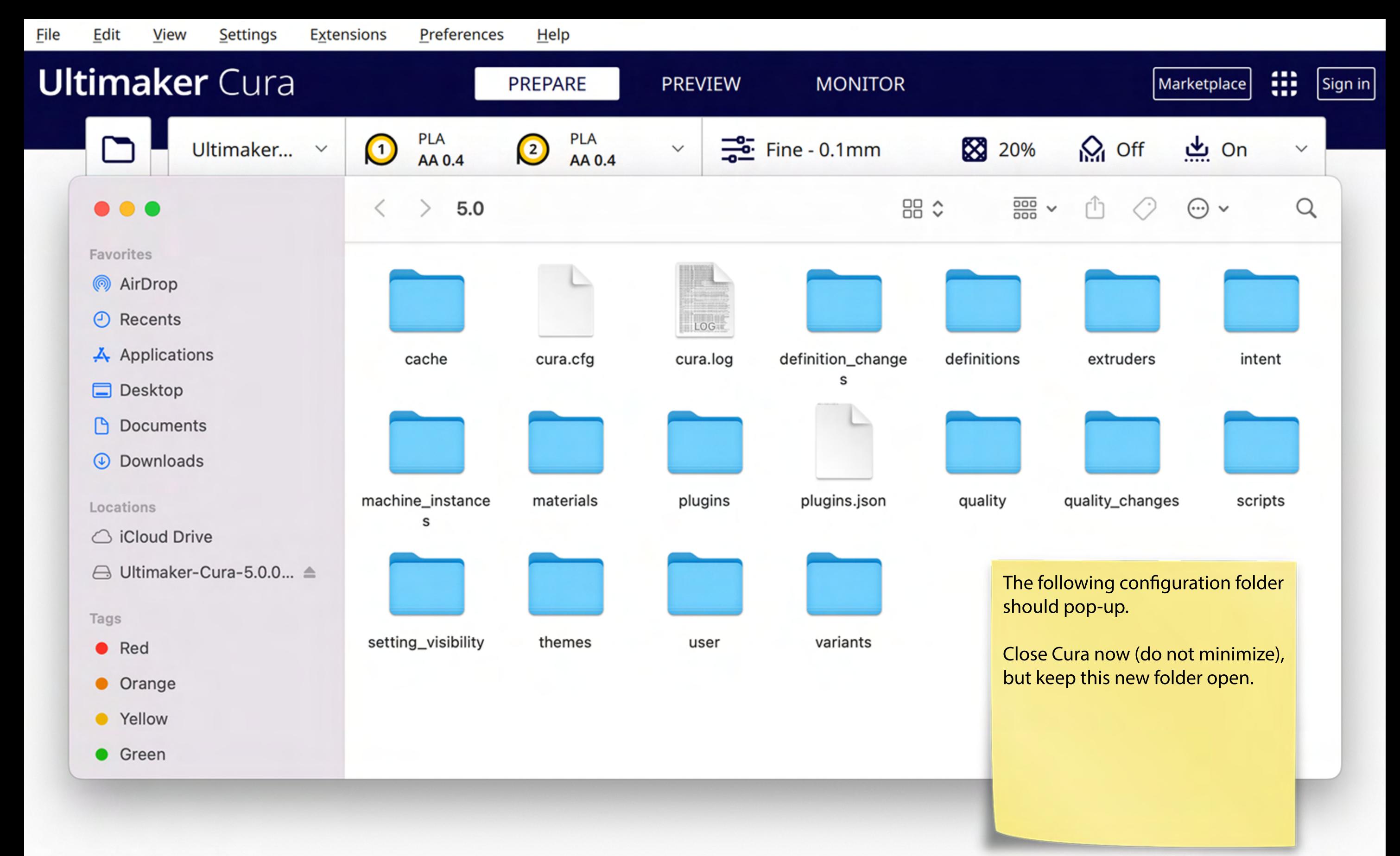

#### M H

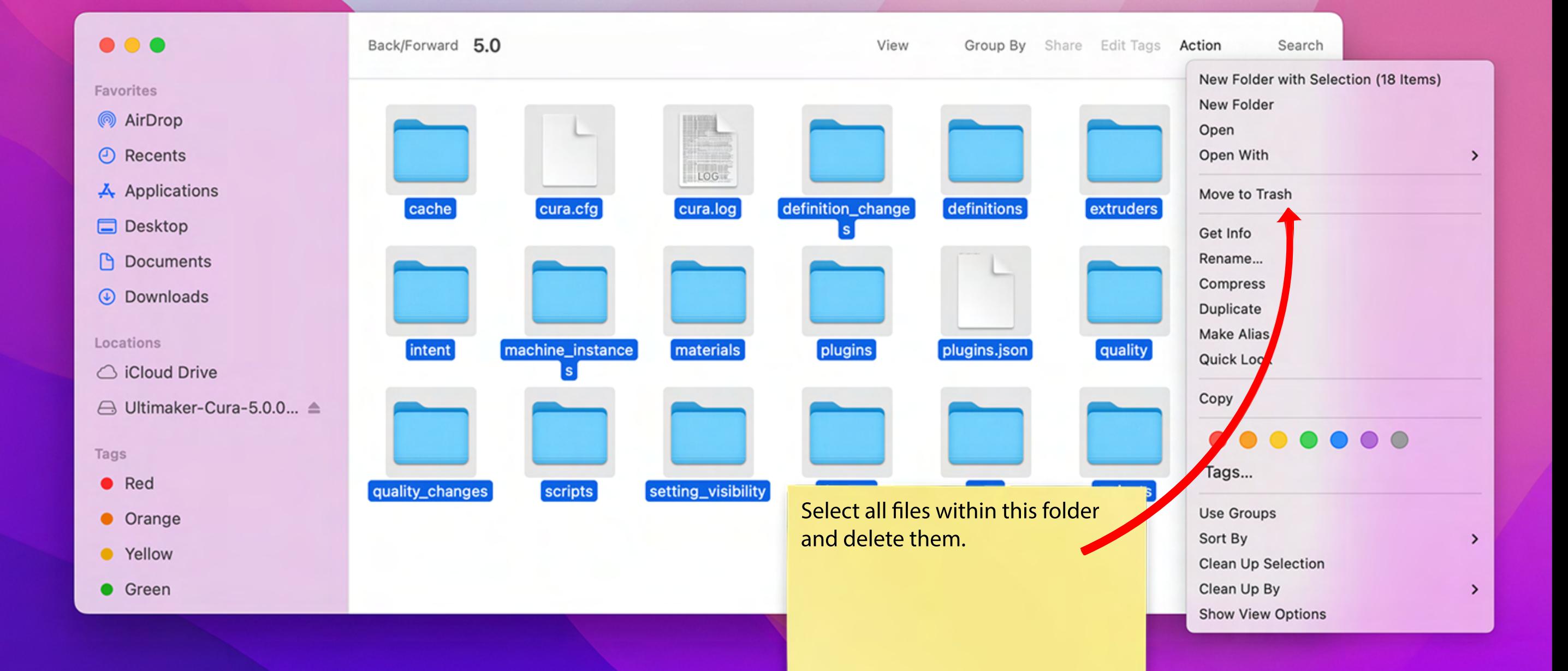

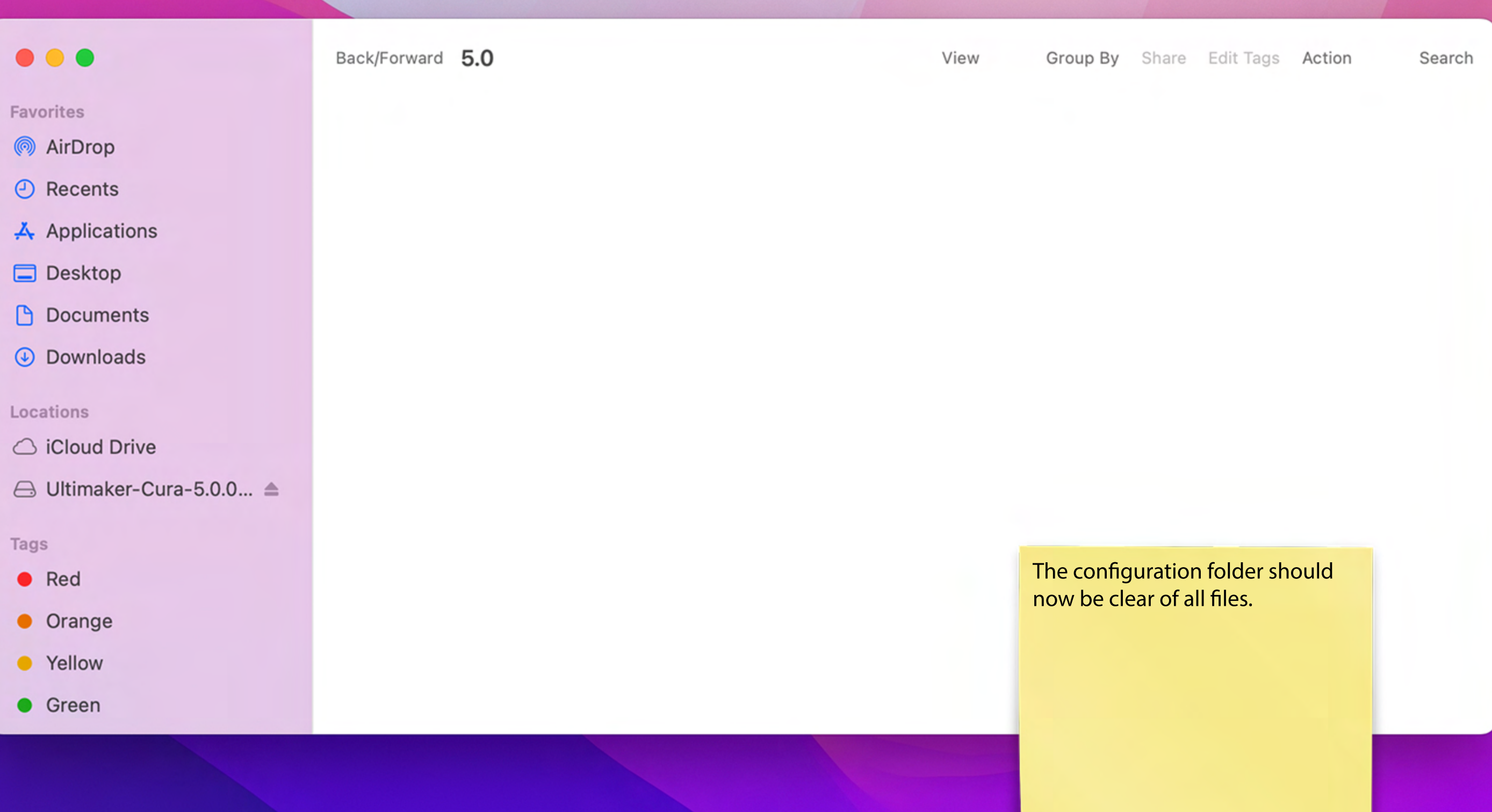

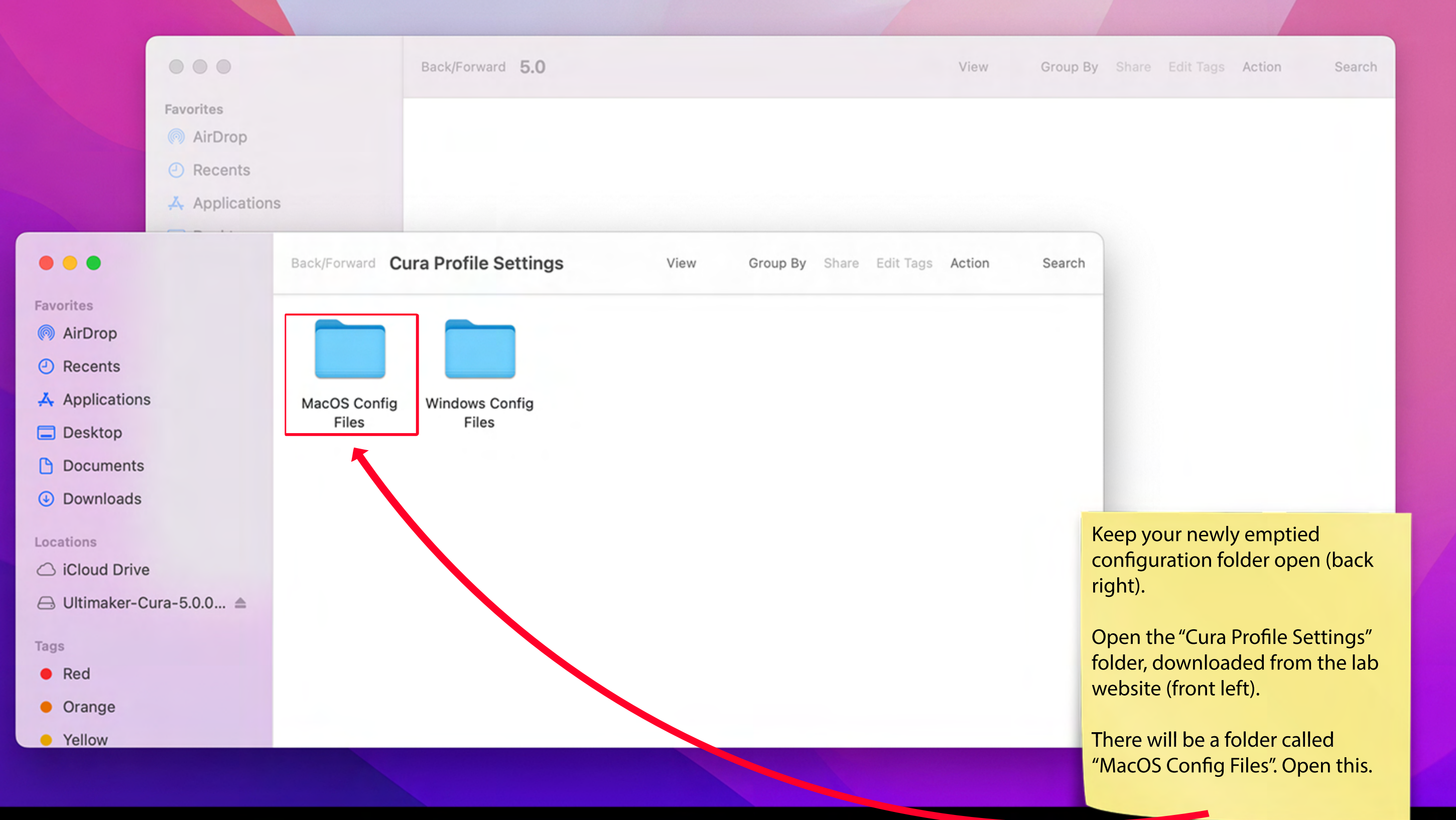

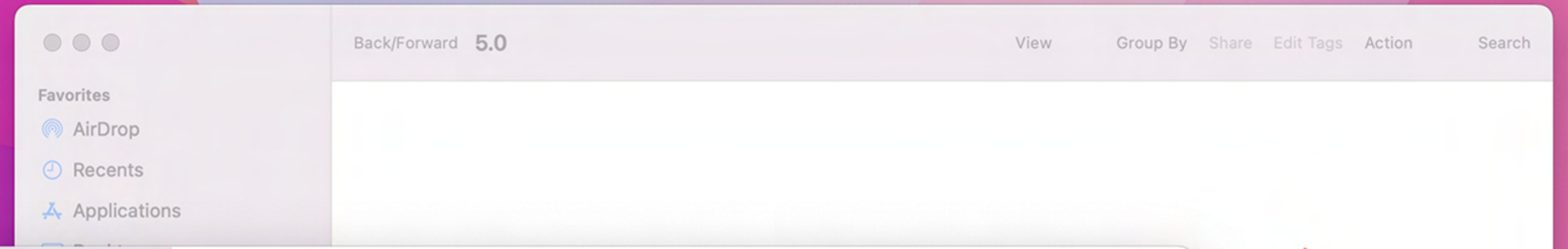

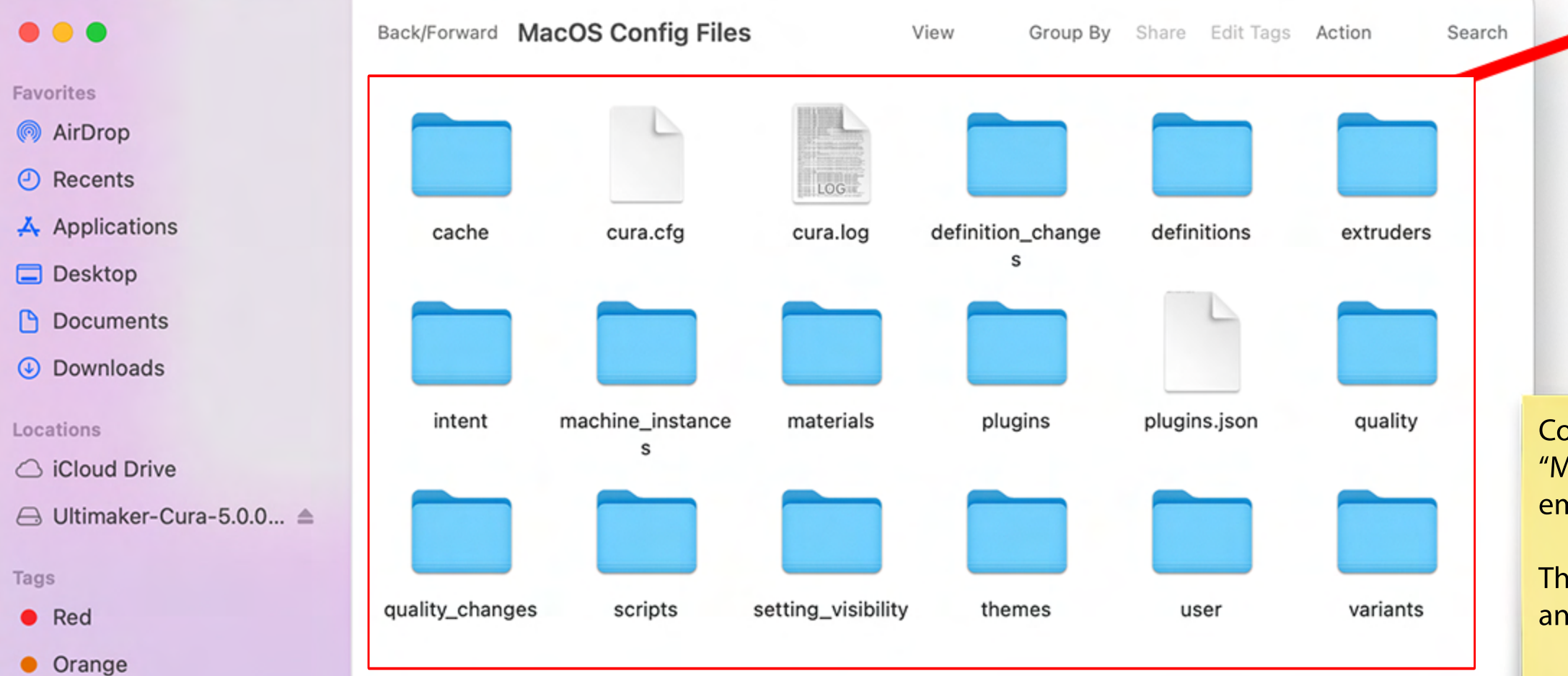

Copy-paste OR drag all files inside "MacOS Config Files" into the empty configuration folder.

This will overwrite Cura's settings and add all profiles automatically.

• Yellow

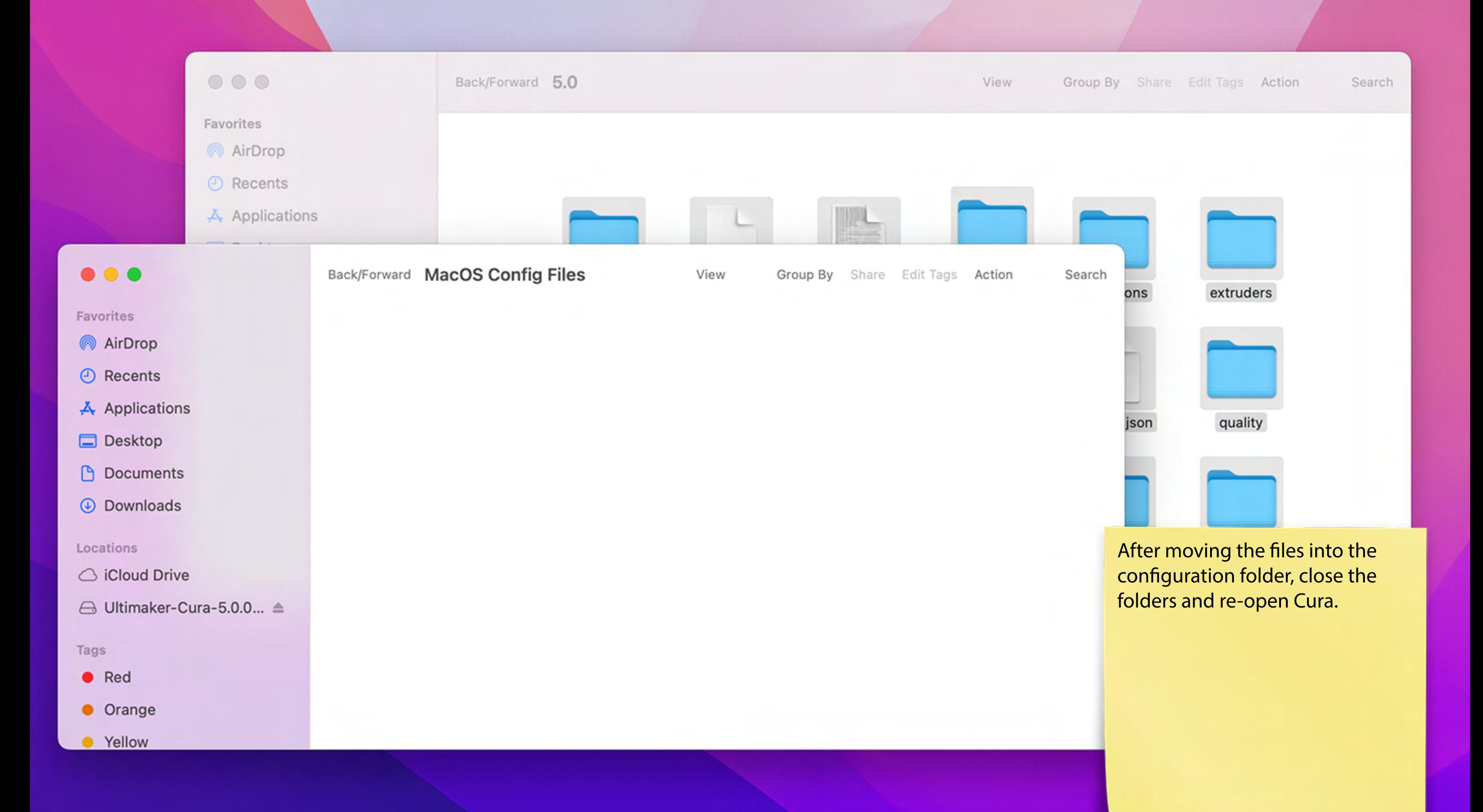

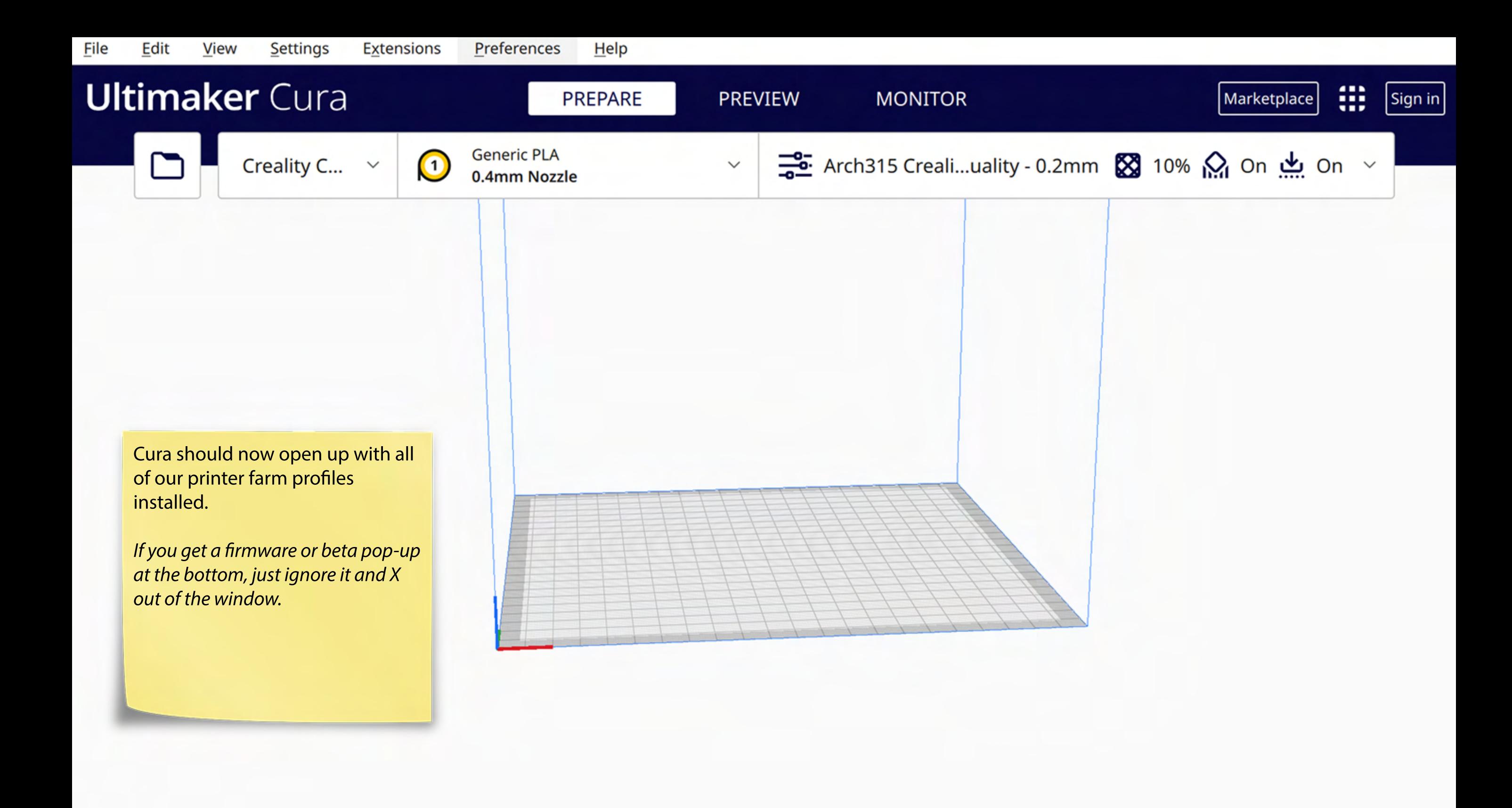

#### ⊕ 5 6 6  $\blacksquare$
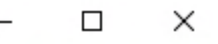

Sign in

**G** UltiMaker Cura Settings Extensions Preferences  $He$ **File** Edit View æ **.U.** UltiMaker Cura Marketplace PREPARE **PREVIEW MONITOR**  $\Box$ Arch315 - Ult53 Fast - Fast - 0.2mm  $\frac{100}{20}$  10%  $\frac{1}{100}$  On  $\frac{1}{100}$  On  $\frac{1}{100}$ **Generic PLA Ultimaker Natural PVA**  $\bigcirc$ Ultimaker S3  $\checkmark$  $\checkmark$  $^{2}$ AA 0.4 **BB** 0.4 Ultimaker S3  $\blacksquare$ **Print settings**  $\times$ 囗 Ultimaker S5 Profile Arch315 - UltS3 Fast - Fast - 0.2mm  $\small\vee$ Add printer Manage printers  $\bullet$  $\odot$ Ξ  $\beta$  Search settings in Quality  $\checkmark$ c  $0.2$ Layer Height mm **ED** Walls  $\,<\,$ Ultimaker 53  $\overline{...}$  Top/Bottom  $\,<\,$ To confirm that your Cura is now **S** Infill  $\checkmark$ setup correctly, click on the bar at **Infill Density** 10.0  $96$ the top and confirm that the **Infill Pattern** Triangles  $\small\vee$ following preset printers are listed: **6** Material  $\lt$  $\odot$ (2) Speed  $\checkmark$ Ultimaker S3 **Print Speed** 60.0  $mm/s$ Ultimaker S5르 Travel  $\,<\,$ **&** Cooling  $\acute{\text{c}}$ **Support**  $\checkmark$ c  $\bullet$ **Generate Support Support Placement** c Everywhere  $\checkmark$ 

< Recommended

**Support Overhang Angle** 

c

60.0

 $\circ$ 

Cura is now setup on your personal computer.

You do not need to repeat these setup steps again, however it is recommended to update your program and refresh the configuration files once a semester.

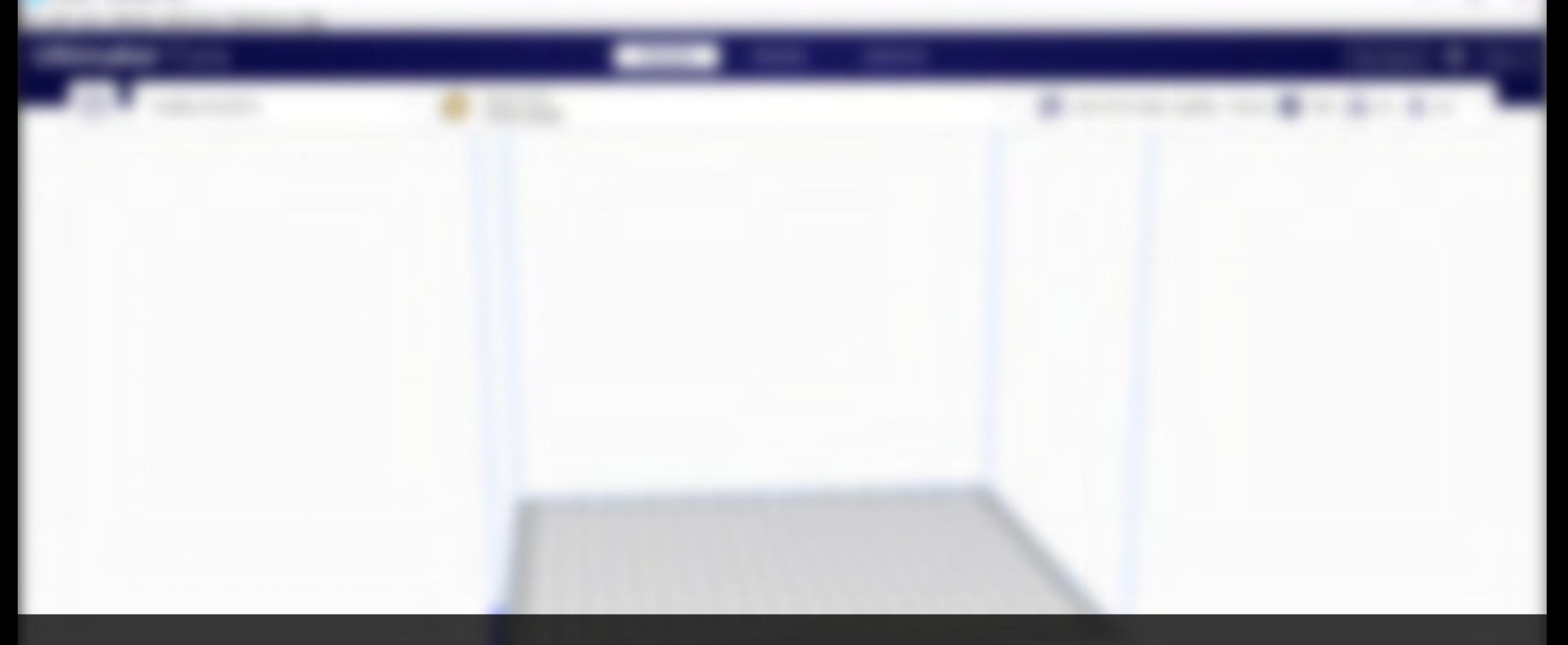

# Chapter 3 Slicing a File for 3D Printing

**G** UltiMaker Cura

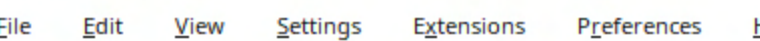

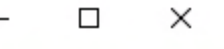

Help æ **.M.** UltiMaker Cura Marketplace Sign in PREPARE **PREVIEW MONITOR** Arch315-Ult53 Fast-Fast-0.2mm  $\frac{1}{20}$  10%  $\frac{1}{10}$  On  $\frac{1}{10}$  On  $\frac{1}{10}$ **Generic PLA Ultimaker Natural PVA** m  $\bigcirc$ Ultimaker S3  $\left( \frac{2}{2} \right)$  $\checkmark$  $\checkmark$ AA 0.4 **BB** 0.4 **Print settings**  $\times$ Profile Arch315 - UltS3 Fast - Fast - 0.2mm  $\checkmark$  $\bigcirc$  $\bigcirc$ Ξ  $\Omega$  Search settings = Quality Let's "slice" (process) our first 3D  $\checkmark$ file in Cura. c  $0.2$ Layer Height mm **ED** Walls  $\,<\,$ All models must be sliced in Cura Ultimaker 53  $\overline{...}$  Top/Bottom  $\,<\,$ before uploading to a 3D printer. **S** Infill  $\checkmark$ Make sure the "Prepare" tab is **Infill Density** 10.0 96 selected. This window is where we **Infill Pattern** Triangles  $\small\vee$ setup all 3D models on the bed of (6) Material  $\,<\,$ the 3D printer.  $\odot$ (2) Speed  $\checkmark$ **Print Speed** 60.0  $mm/s$ 르 Travel  $\,<\,$ **&** Cooling  $\,<\,$ **Support**  $\checkmark$  $\bullet$ c **Generate Support** c **Support Placement** Everywhere  $\checkmark$ c 60.0 **Support Overhang Angle**  $\circ$ 

 $\circ \bullet \bullet \bullet \bullet$ 

< Recommended

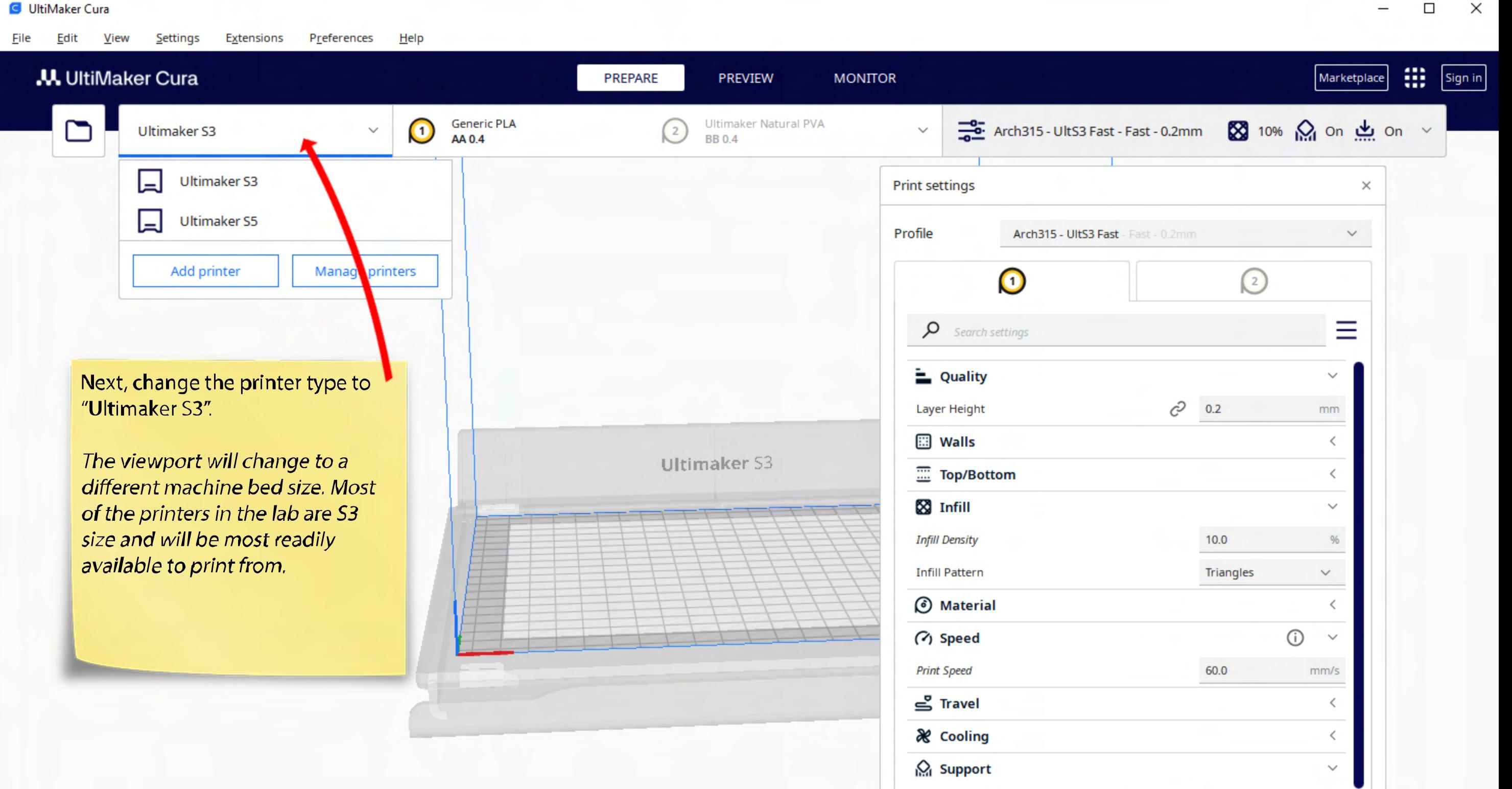

 $\mathcal{O}$   $\boxed{\mathbf{\bullet}}$ 

 $C^2$  60.0

 $\mathcal{O}$  Everywhere

 $\checkmark$ 

 $\bullet$ 

Generate Support

**Support Placement** 

 $\zeta$  Recommended

Support Overhang Angle

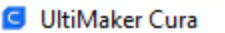

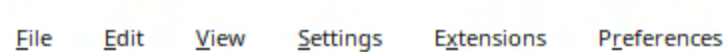

 $He$ lp

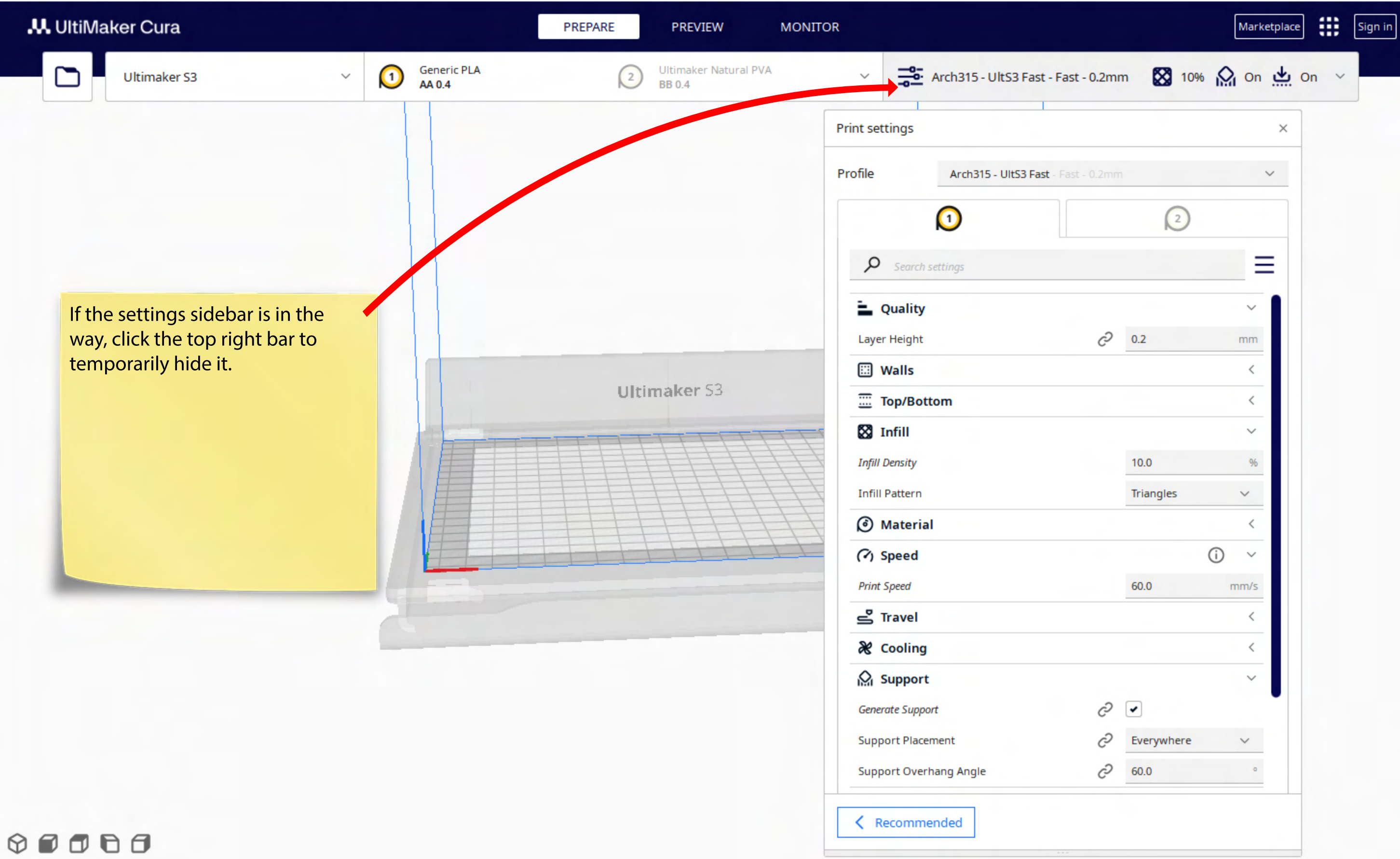

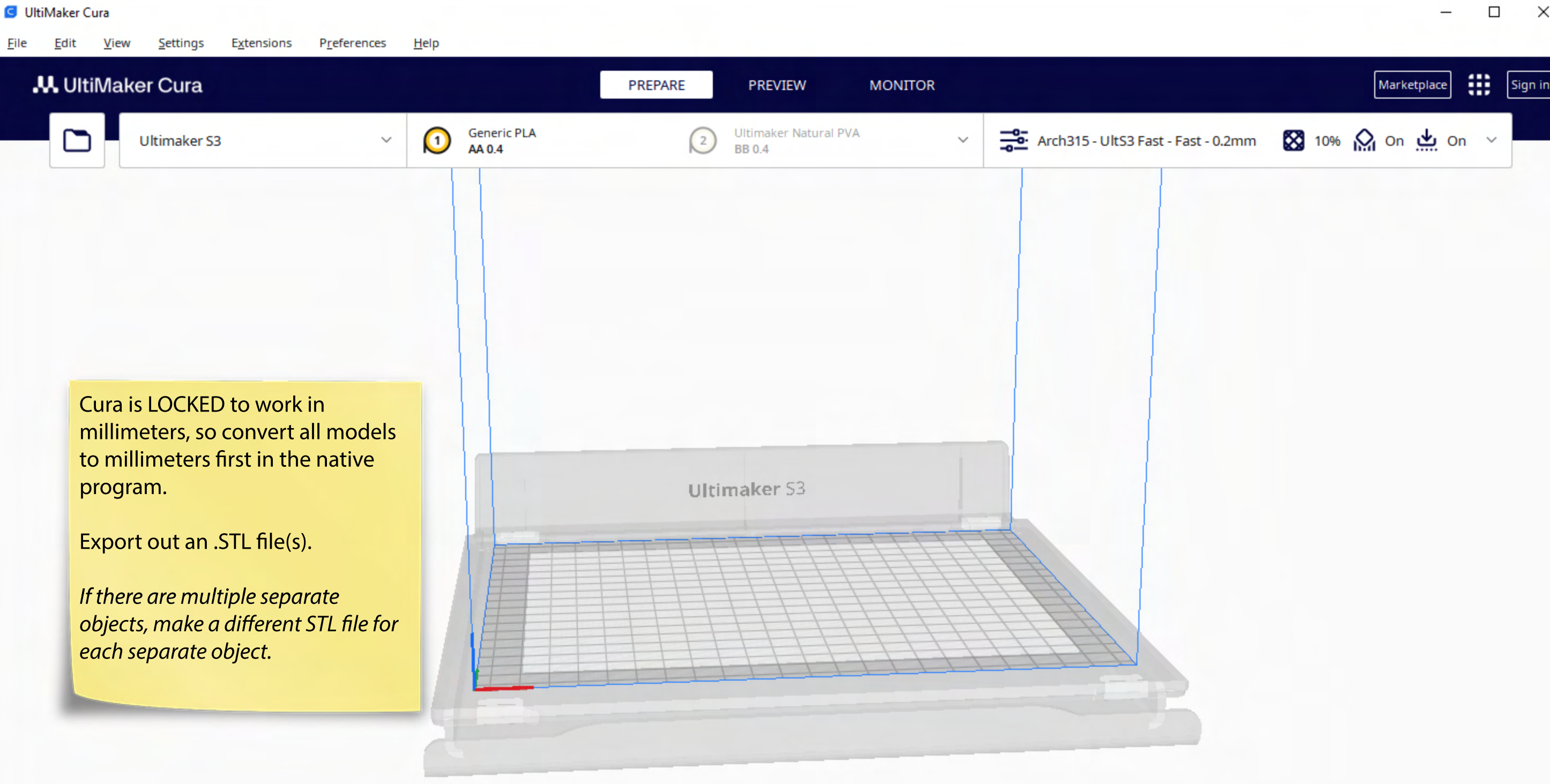

**C** UltiMaker Cura

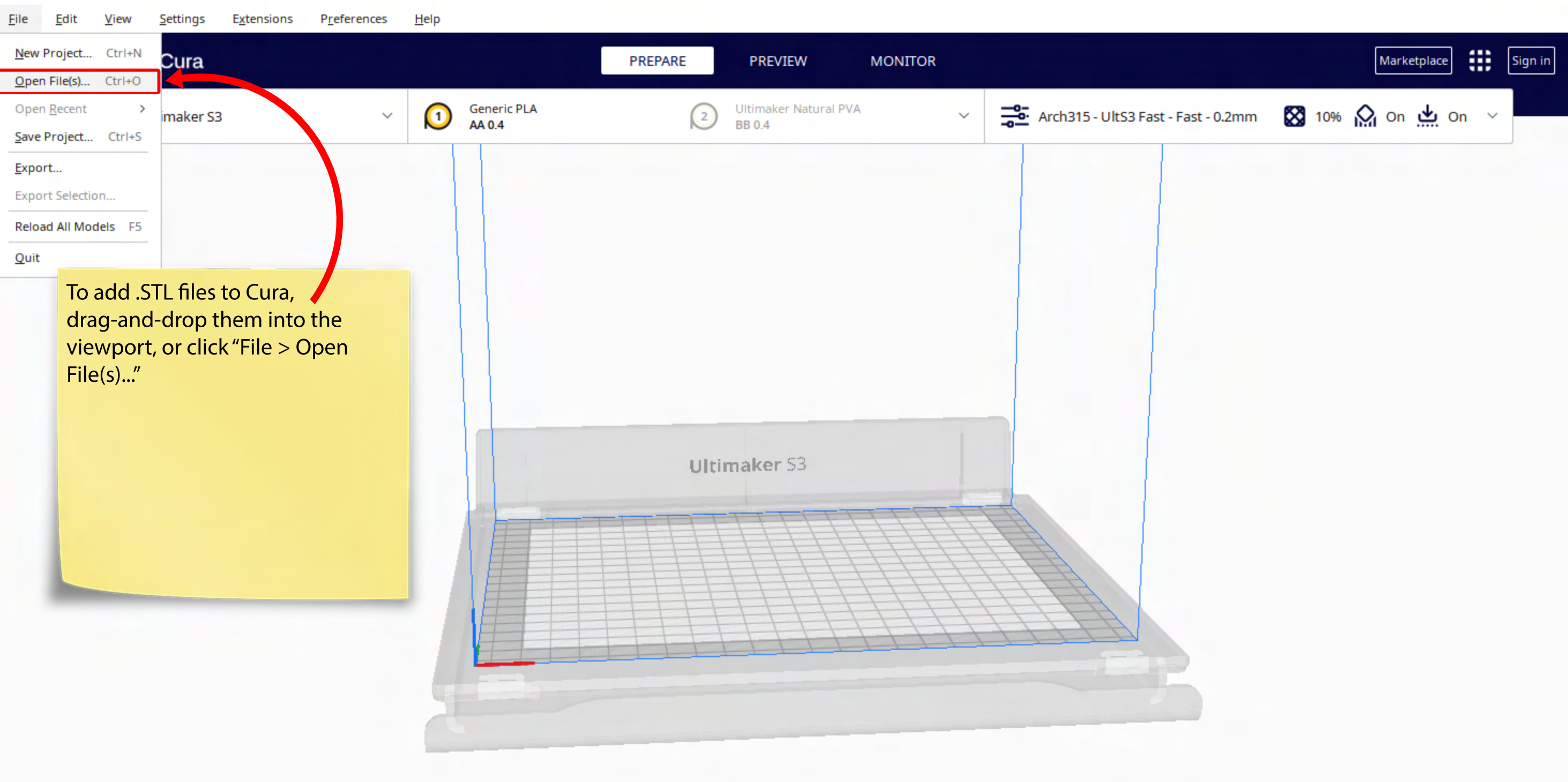

 $\mathbb{R}^{\times}$ 

 $\Box$ 

 $\overline{\phantom{0}}$ 

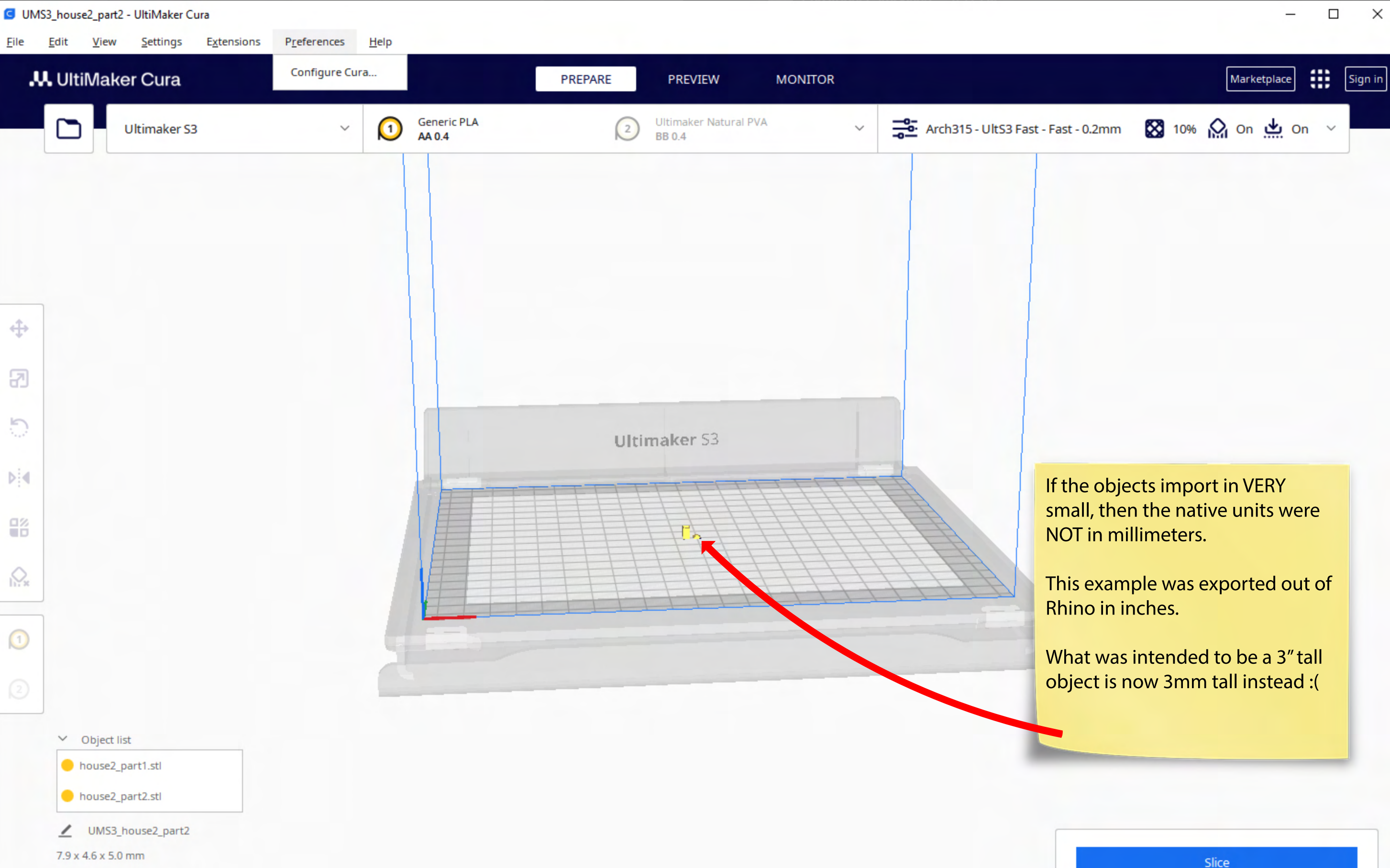

![](_page_45_Figure_0.jpeg)

![](_page_46_Picture_2.jpeg)

![](_page_47_Figure_0.jpeg)

/ UMS3\_house2\_part2

 $7.9 \times 4.6 \times 5.0$  mm

![](_page_48_Figure_0.jpeg)

- 
- / UMS3\_house2\_part2

88.3 x 117.7 x 127.0 mm

![](_page_49_Figure_1.jpeg)

 $\Box$ 

 $\times$ 

![](_page_50_Picture_20.jpeg)

![](_page_51_Figure_0.jpeg)

![](_page_52_Figure_0.jpeg)

![](_page_53_Figure_0.jpeg)

"Fine Quality" works best for files that have very fine surface detail and textures, such as filigree"

Not all details may retain their structural integrity when printed in miniature and printed thin (ie. handrails, doorknobs, stairs are common culprits),

![](_page_55_Figure_0.jpeg)

![](_page_56_Figure_0.jpeg)

### Also please NOTE:

These are ESTIMATED TIMES and may not reflect the actual length of time it will take for the object to print.

Please always allot additional time for fabrication and to account for potential queue and machine error.

![](_page_57_Picture_3.jpeg)

![](_page_58_Picture_90.jpeg)

 $\Box$  $\times$ 

![](_page_58_Figure_2.jpeg)

 $O$   $O$   $O$   $O$ 

⊛

Sign in

₩

Marketplace

**File** Edit View Settings Extensions Preferences Help **.M.** UltiMaker Cura PREPARE **PREVIEW MONITOR** View type Layer view Color scheme Line Type  $\checkmark$ Profile  $\oplus$ The preview window shows the individual sliced layers of the STL files. For a better idea what the aker 53 different highlighted colors mean, click the middle toolbar "Color Scheme" and zoom in on the objects.  $\vee$  Object list house2\_part1.stl house2\_part2.stl / UMS3\_house2\_part2 172.4 x 117.7 x 127.0 mm

D

Arch315-UltS3 Fast-Fast-0.2mm  $\frac{1}{20}$  10%  $\frac{1}{10}$  on  $\frac{1}{10}$  on  $\frac{1}{10}$ **Print settings**  $\times$ **Arch315 - UltS3 Fast - Fast - 0.2mm**  $\checkmark$  $\textcolor{blue}{\bullet}$  $\odot$ ≡  $\beta$  Search settings in Quality  $\checkmark$ c  $0.2$ Layer Height  $mm$ **ED** Walls  $\overline{...}$  Top/Bottom **8** Infill  $\checkmark$ **Infill Density**  $10.0$ 96 **Infill Pattern** Triangles  $\checkmark$ **6** Material  $\acute{\text{c}}$  $\odot$ (2) Speed  $\checkmark$ **Print Speed** 60.0 mm/s 르 Travel  $\,<$ & Cooling < Recommended 4 hours 32 minutes  $\odot$ 3.24 <sup>216g</sup> · 27.27m · \$3.24

 $\checkmark$ 

![](_page_60_Figure_1.jpeg)

**File** Edit View Settings Extensions Preferences Help

![](_page_61_Figure_3.jpeg)

![](_page_62_Picture_89.jpeg)

![](_page_62_Figure_2.jpeg)

![](_page_63_Picture_0.jpeg)

# Chapter 4 Submitting a Sliced File to 3DPrinterOS

**File** Edit **V**iew Settings Extensions Preferences Help

![](_page_64_Figure_2.jpeg)

 $\times$ 

 $\Box$ 

 $\times$  $\Box$ 

![](_page_65_Figure_2.jpeg)

![](_page_66_Picture_2.jpeg)

![](_page_67_Picture_2.jpeg)

![](_page_68_Figure_2.jpeg)

![](_page_69_Picture_2.jpeg)

 $\Box$ 

 $\times$ 

![](_page_70_Picture_0.jpeg)

Sliced files are uploaded to the machines through 3DPrinterOS.

Go to www.3dprinteros.com.

Favorite or bookmark this page.

Click the "My Account" button at the top right.

From the School drop-down, select "Kennesaw State University".

You will be taken to the KSU Organization log-in page. Login with your usual KSU credentials.

![](_page_71_Figure_2.jpeg)

### ← 3DPrinterOS

Greenland Sea

![](_page_71_Picture_29.jpeg)

![](_page_71_Picture_5.jpeg)
After logging in, "Files" will open. All files that you upload for printing will store on this page.

By default, the files library will include pre-uploaded example models of rubber ducks, which can be deleted.

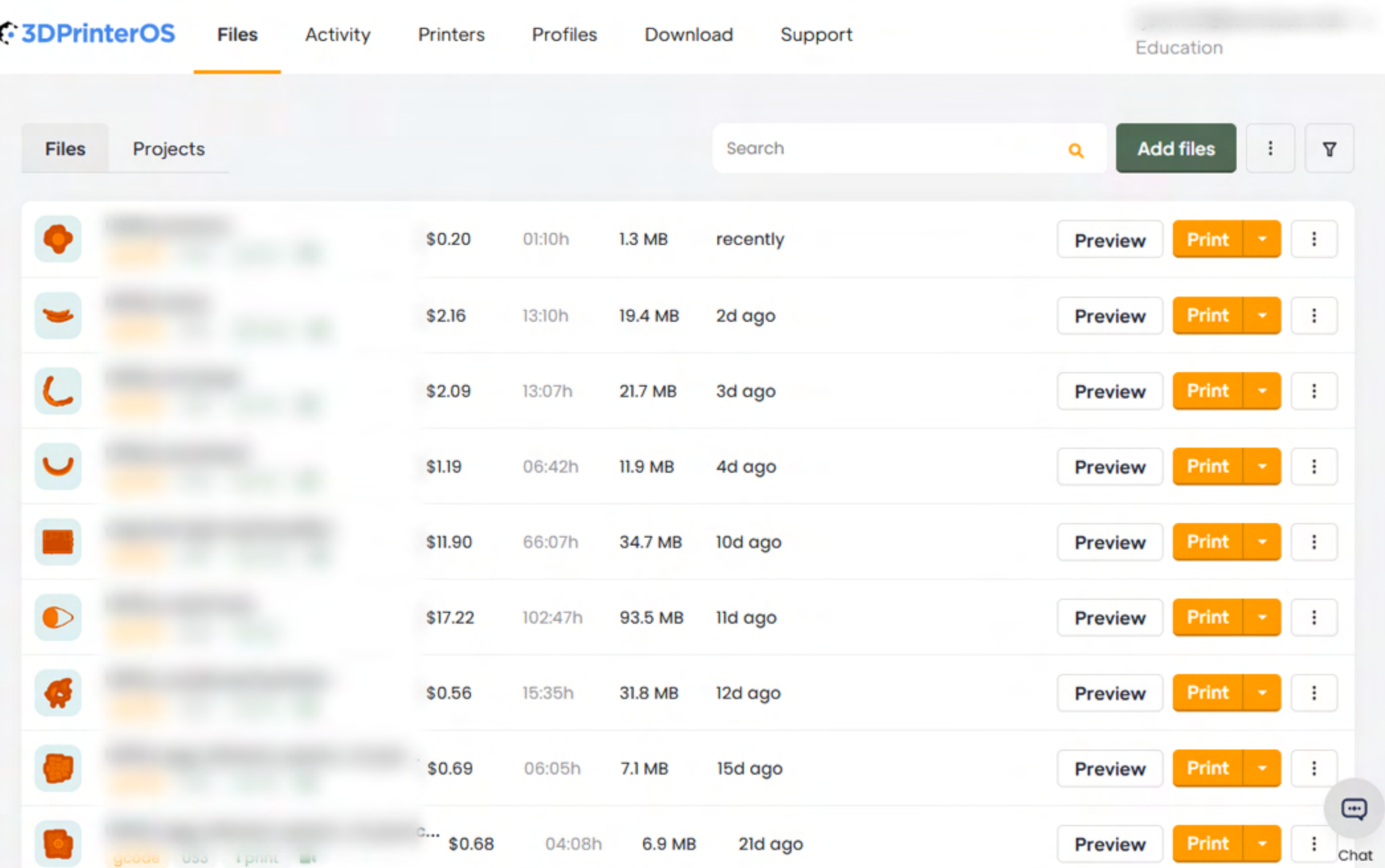

For easier access in the future, the password can be changed by clicking on your email at the top right to open up a drop-down menu, then clicking "Profile settings".

You will find a "Change password" link on the new page.

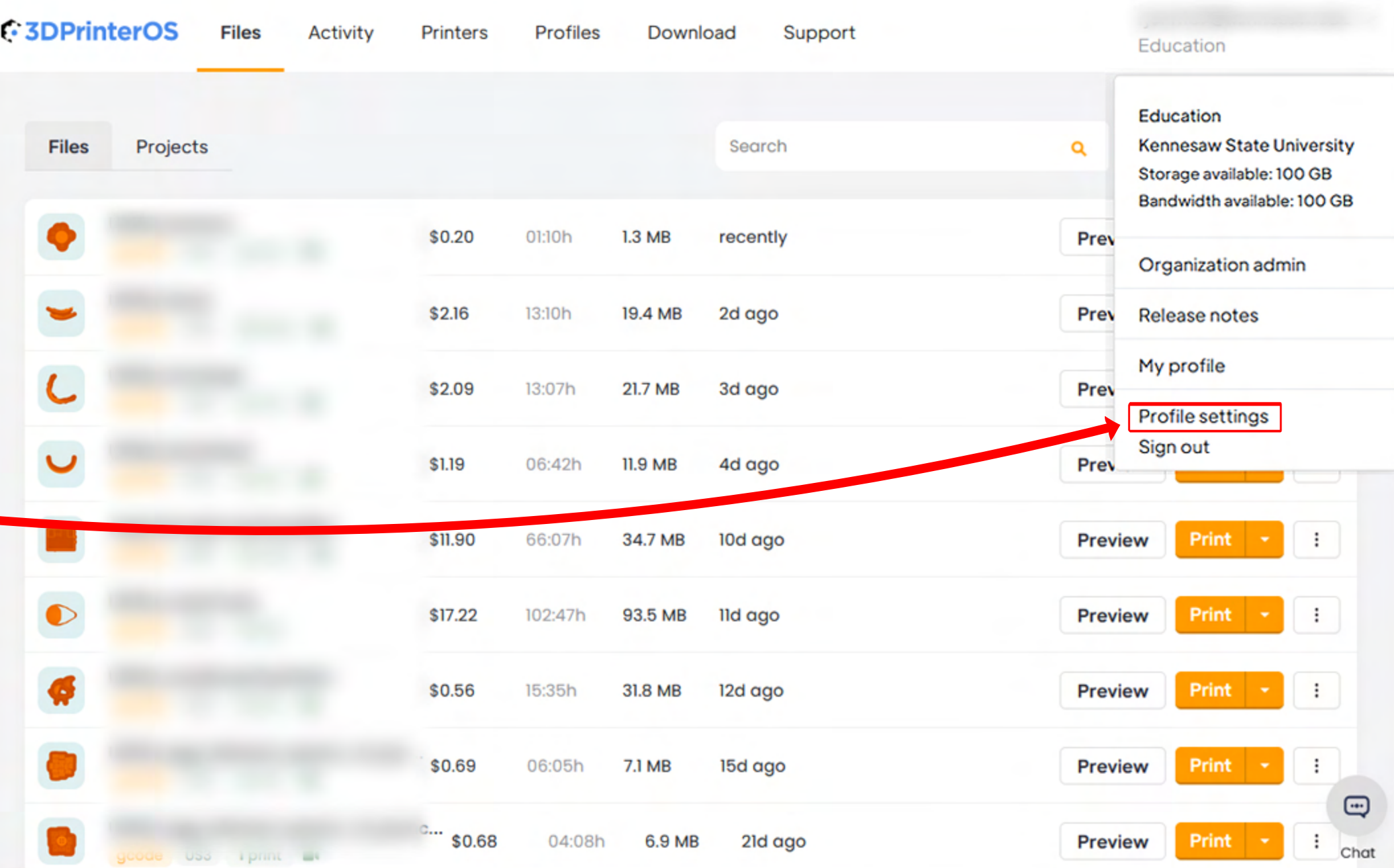

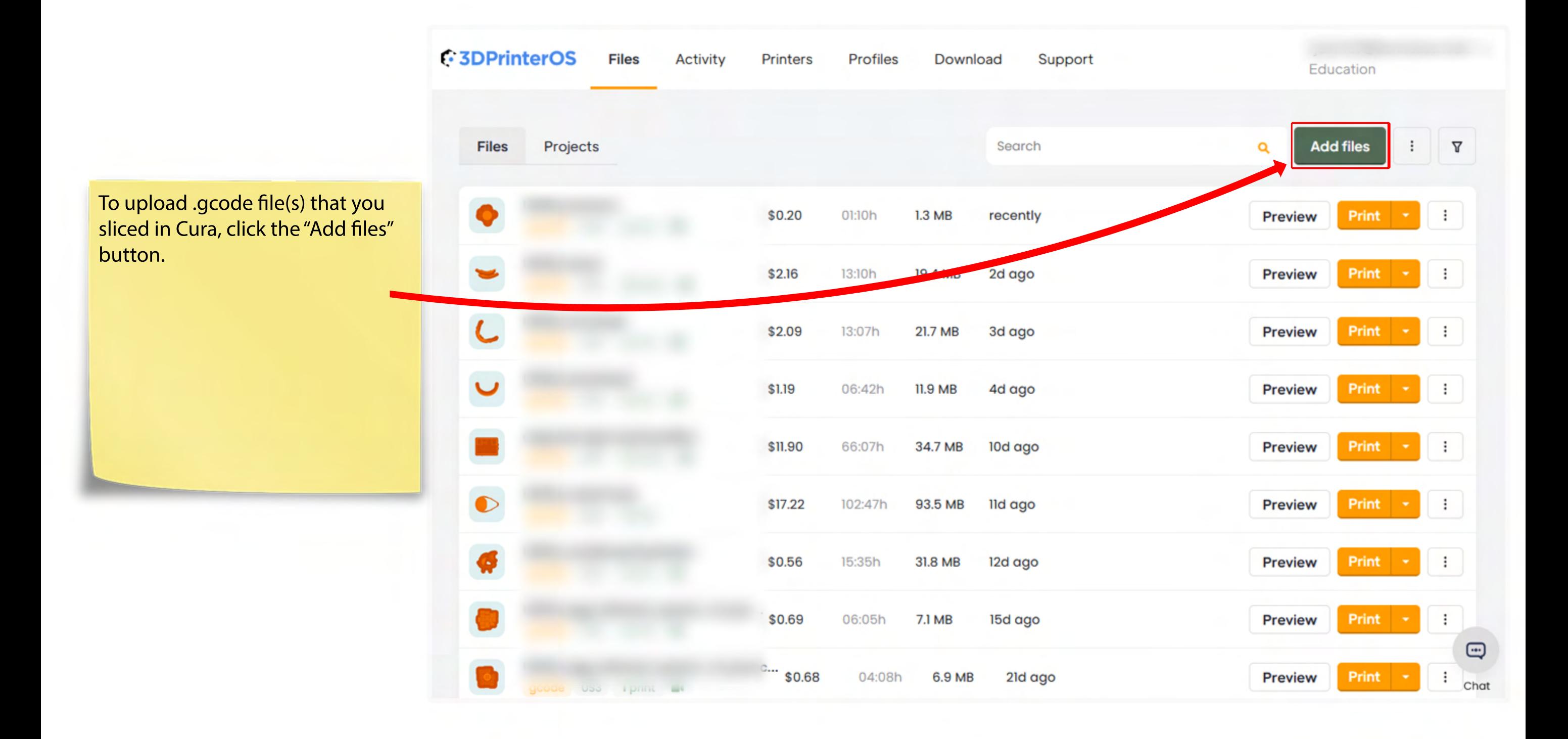

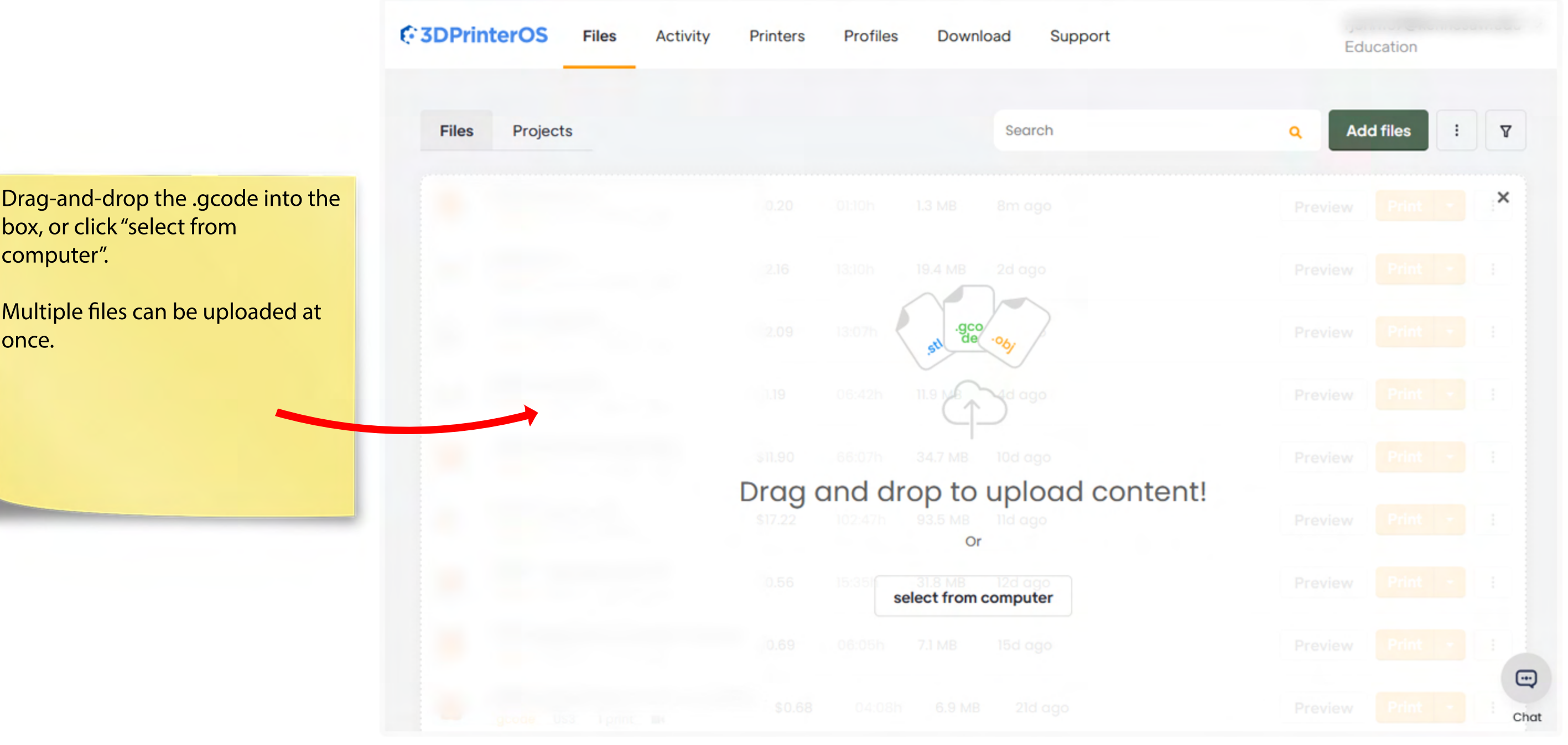

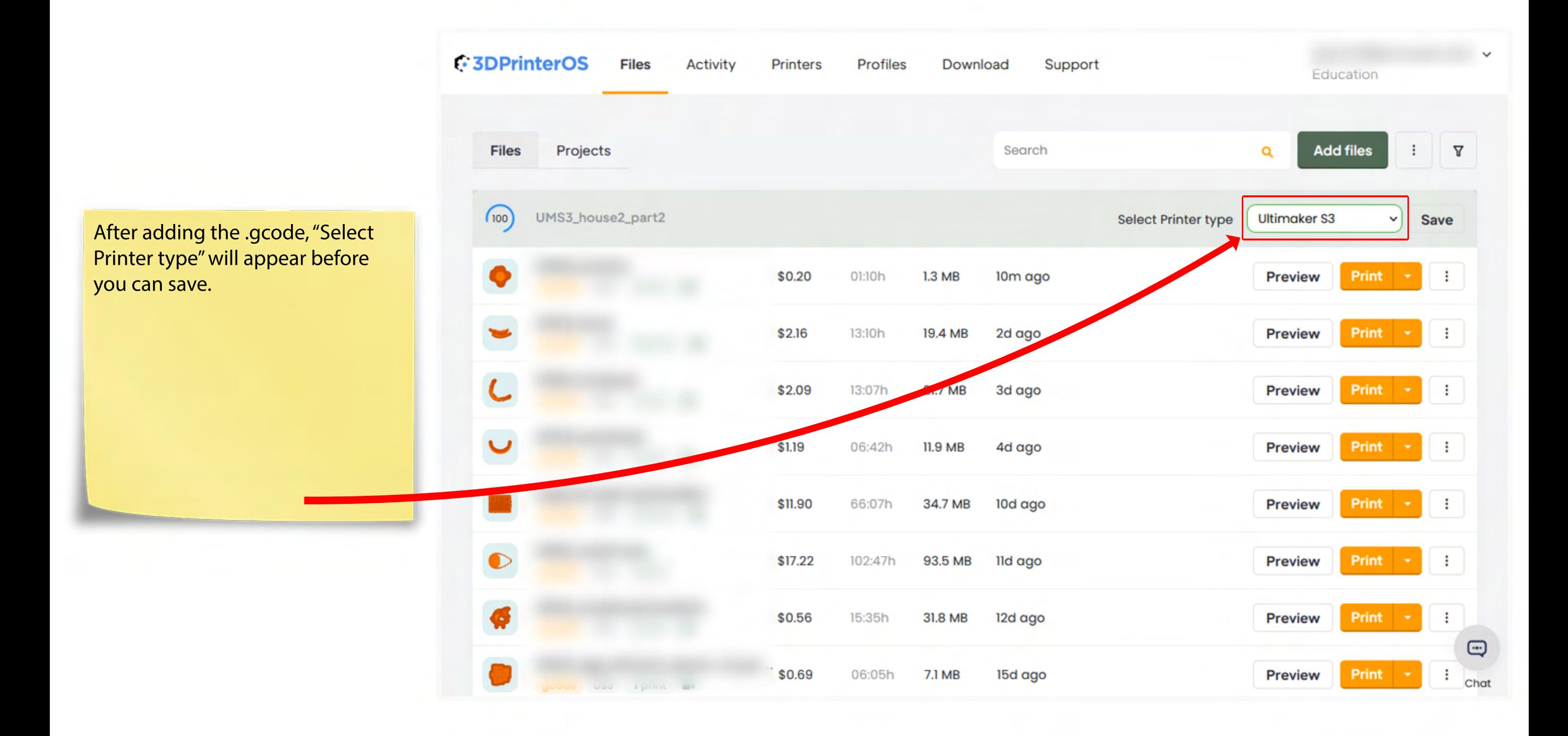

**Click the drop-down arrow and select either "Ultimaker S3" or "Ultimaker S5" under "My Printers", according to the printer you sliced for in Cura.**

If the incorrect printer type is selected, than your object will not print successfully.

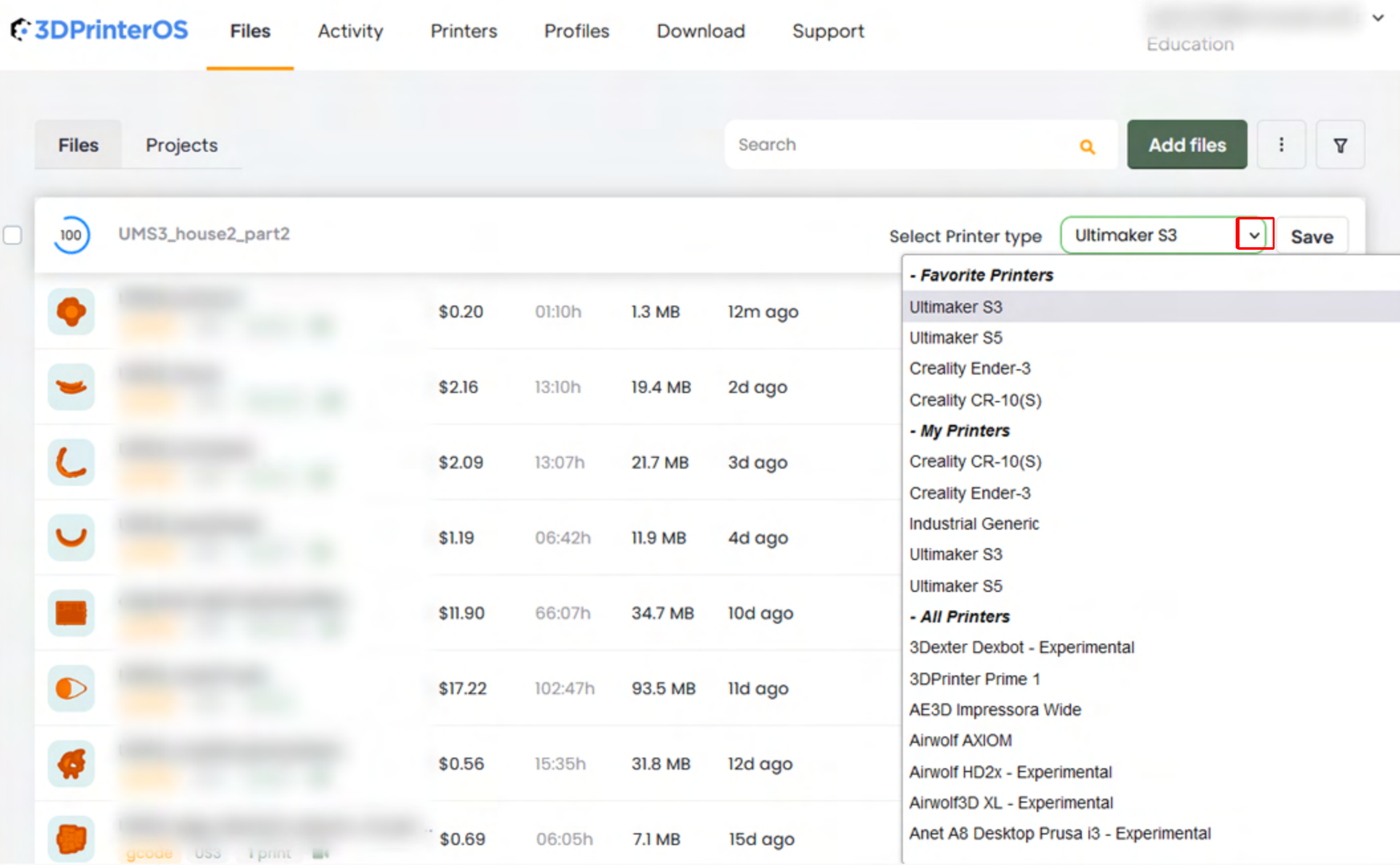

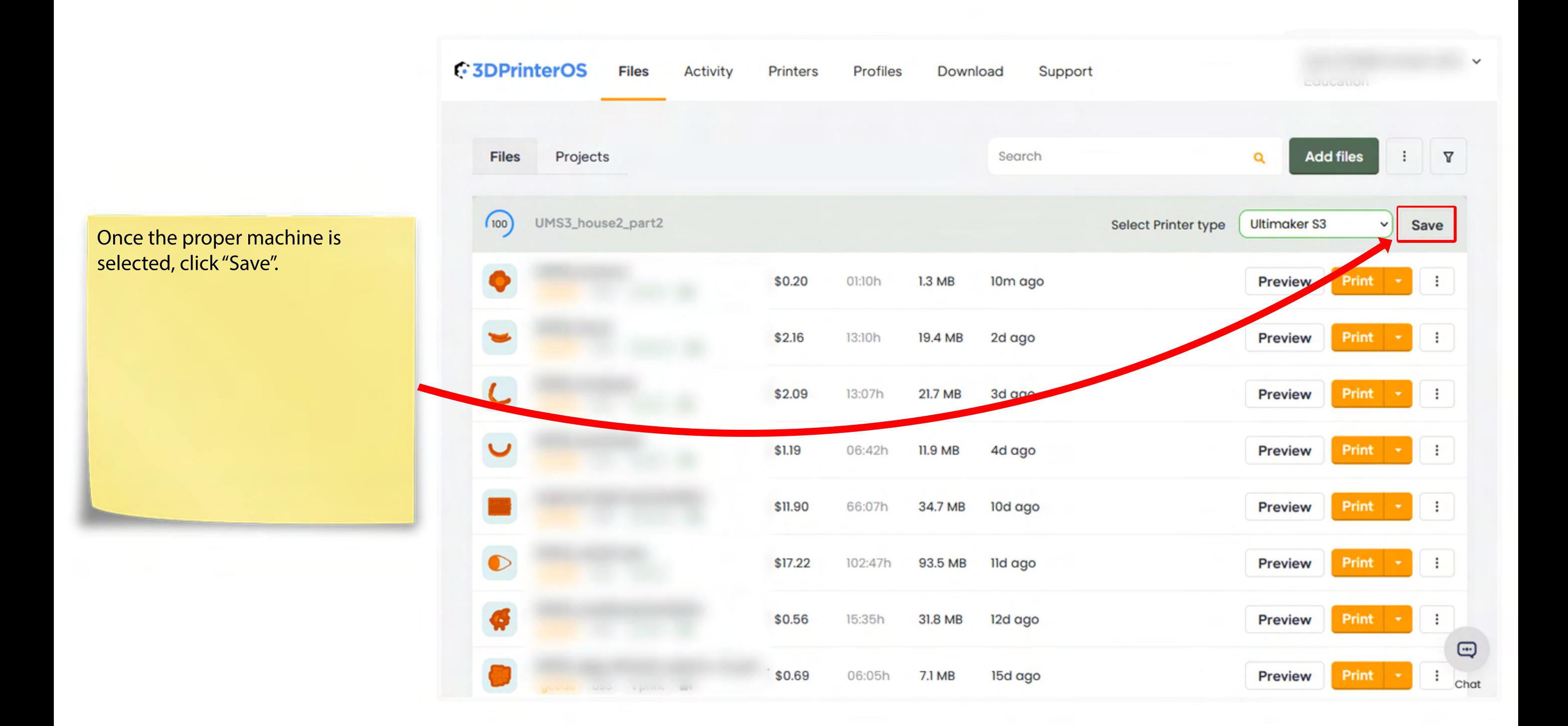

Once the object is fully uploaded, the "Preview" and "Print" options will appear.

It is recommended to always "preview" your uploaded object first to double-check your file prior to printing.

After confirming your file is correct, click "Print".

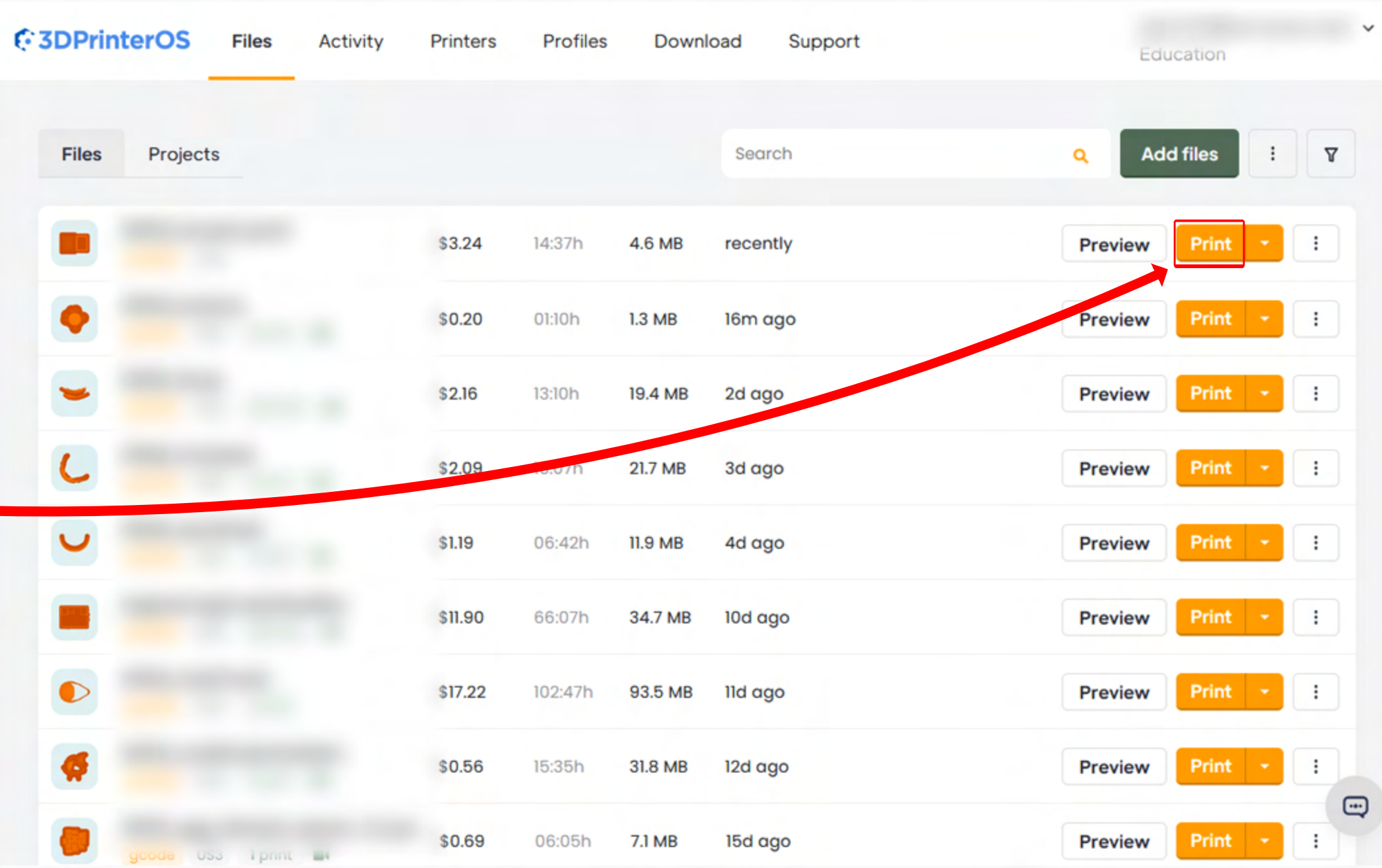

A list of printers in the printer farm will appear. Only printers compatible for the machine type you selected upon upload will appear.

When choosing a machine, take note of the filament color. Most machines print white, with a handful available in black.

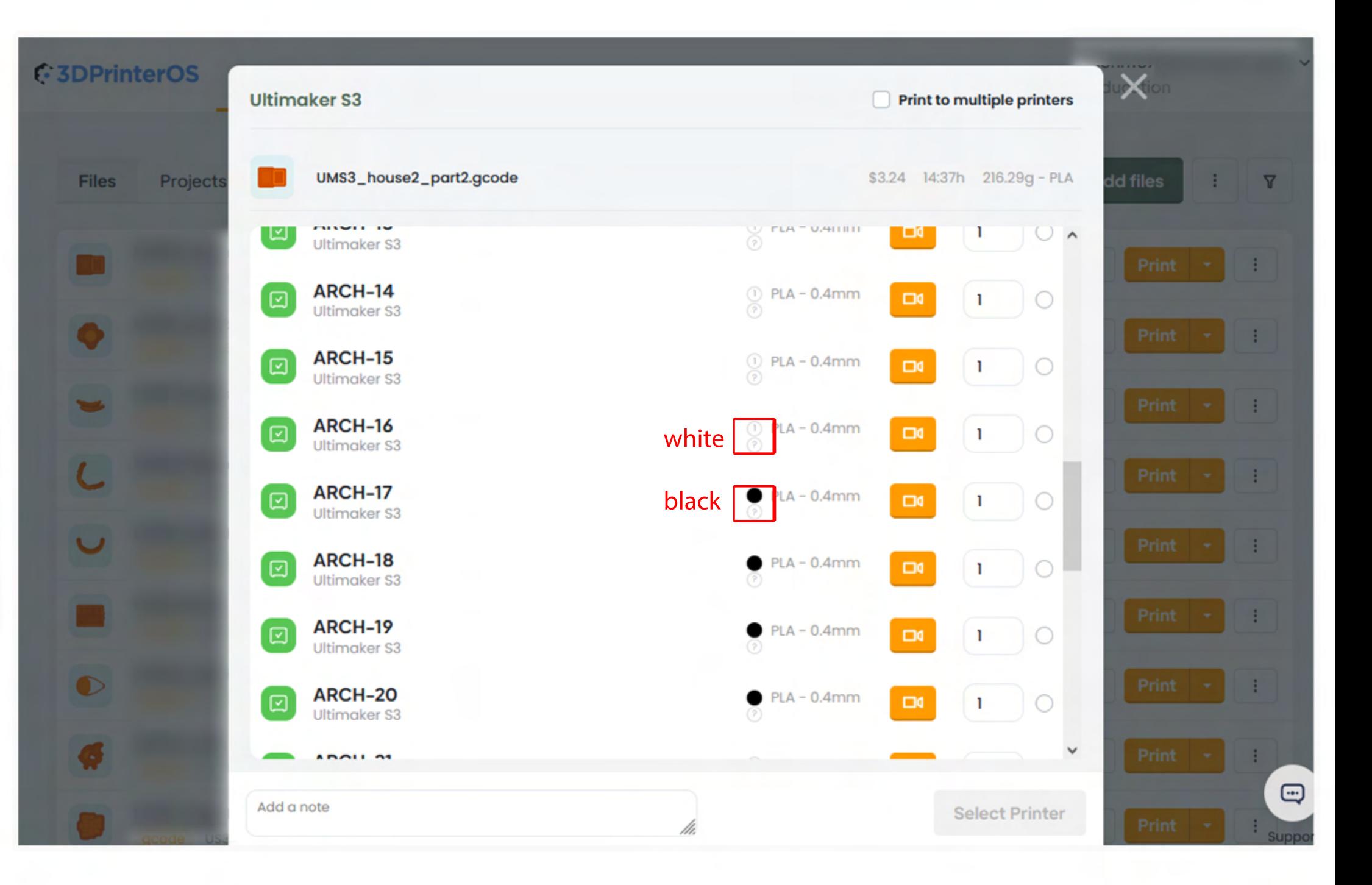

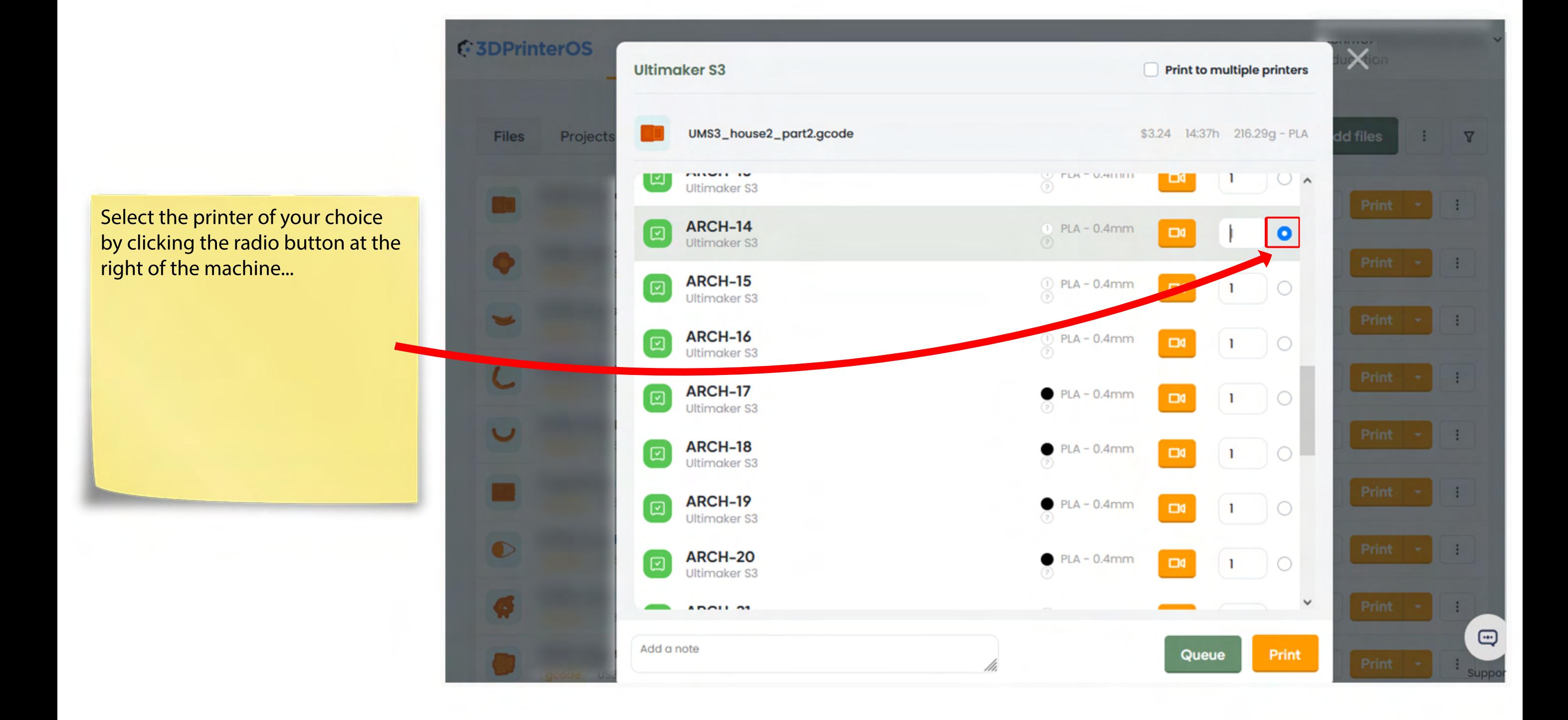

...with your printer now selected, click "Queue".

Note: The "Print" button will not appear for students.

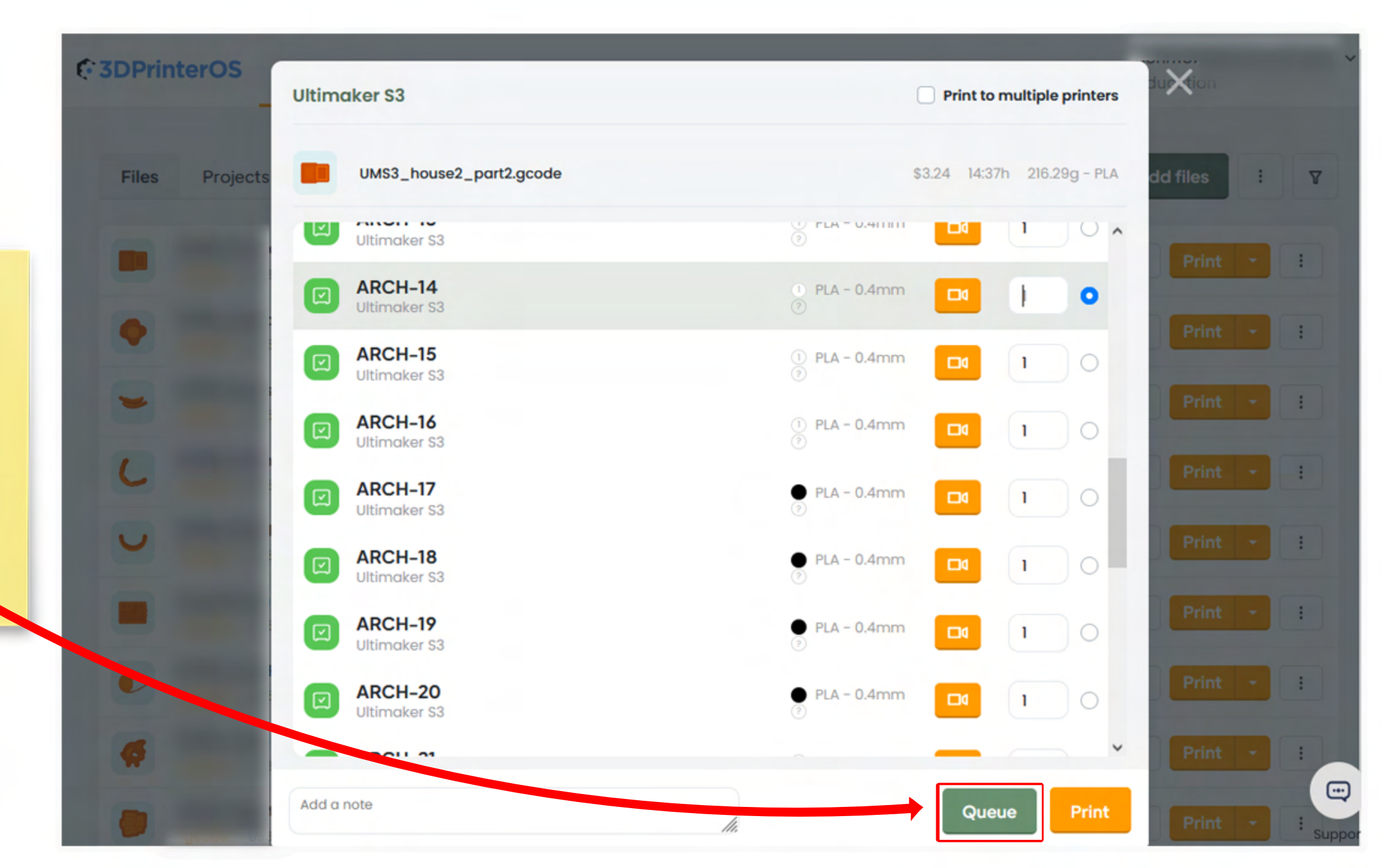

A pop-up will indicate that your print has been queued to the machine.

Click the "Go to Printers" link in the pop-up, or click on "Printers" at the top of the page to view the printer list.

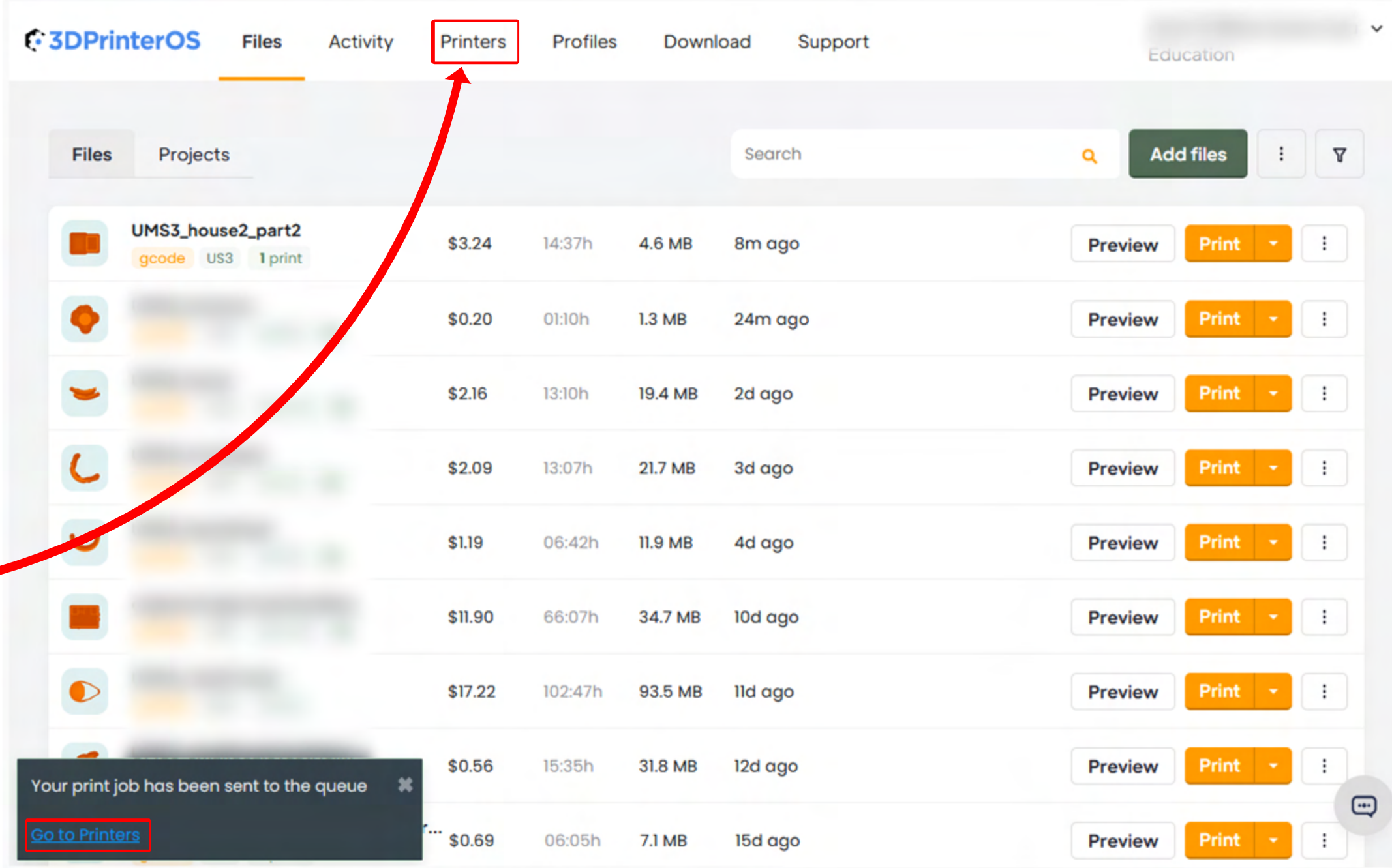

This page shows the progress and queue of all machines in the Digital Fabrication Lab printer farm.

The print that was just submitted to "Arch-14" now shows as first in queue for that machine.

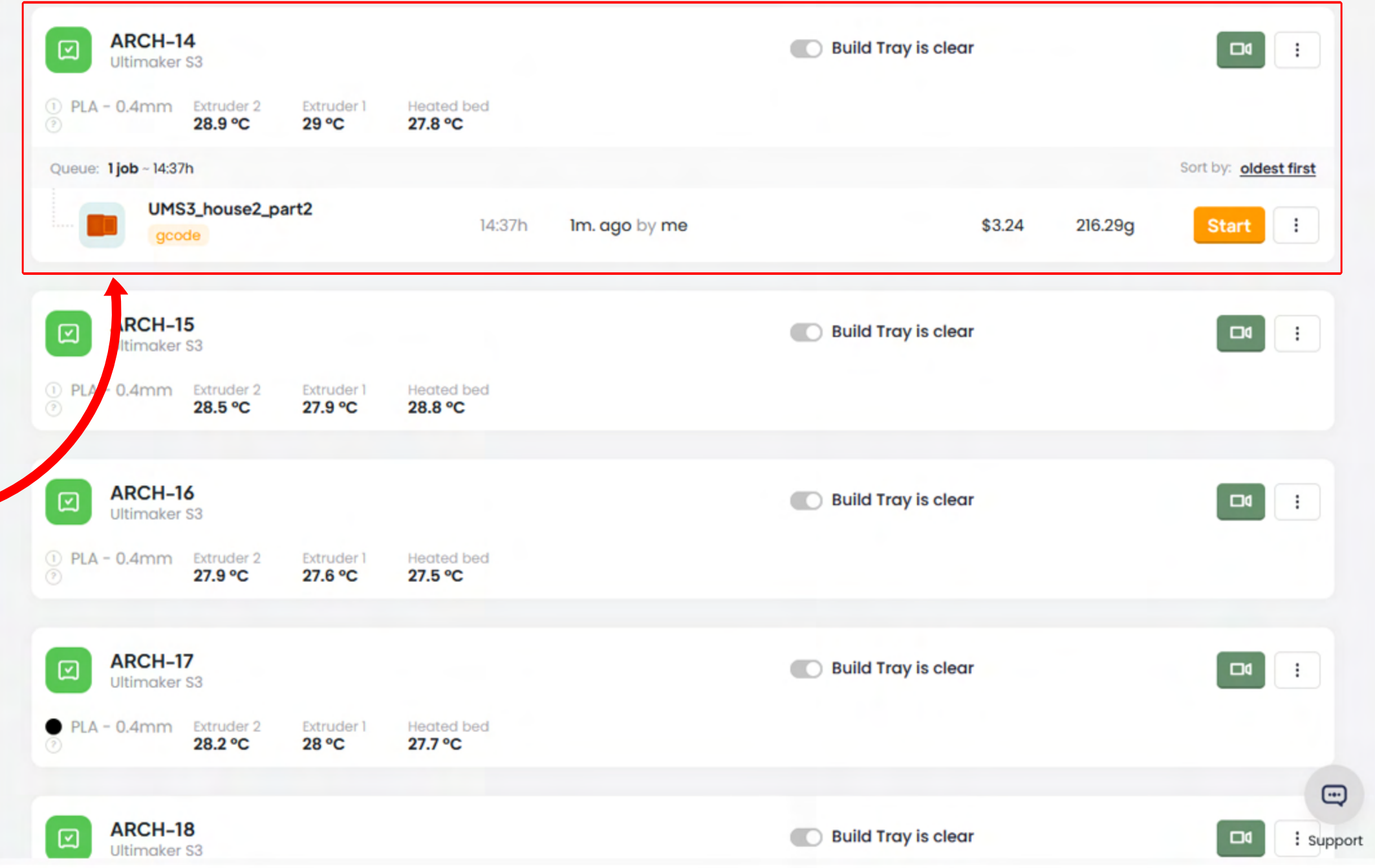

Once the print is started by lab staff, you can check this website to track the progress of your print.

All printers have camera access so you can check on your print in real time.

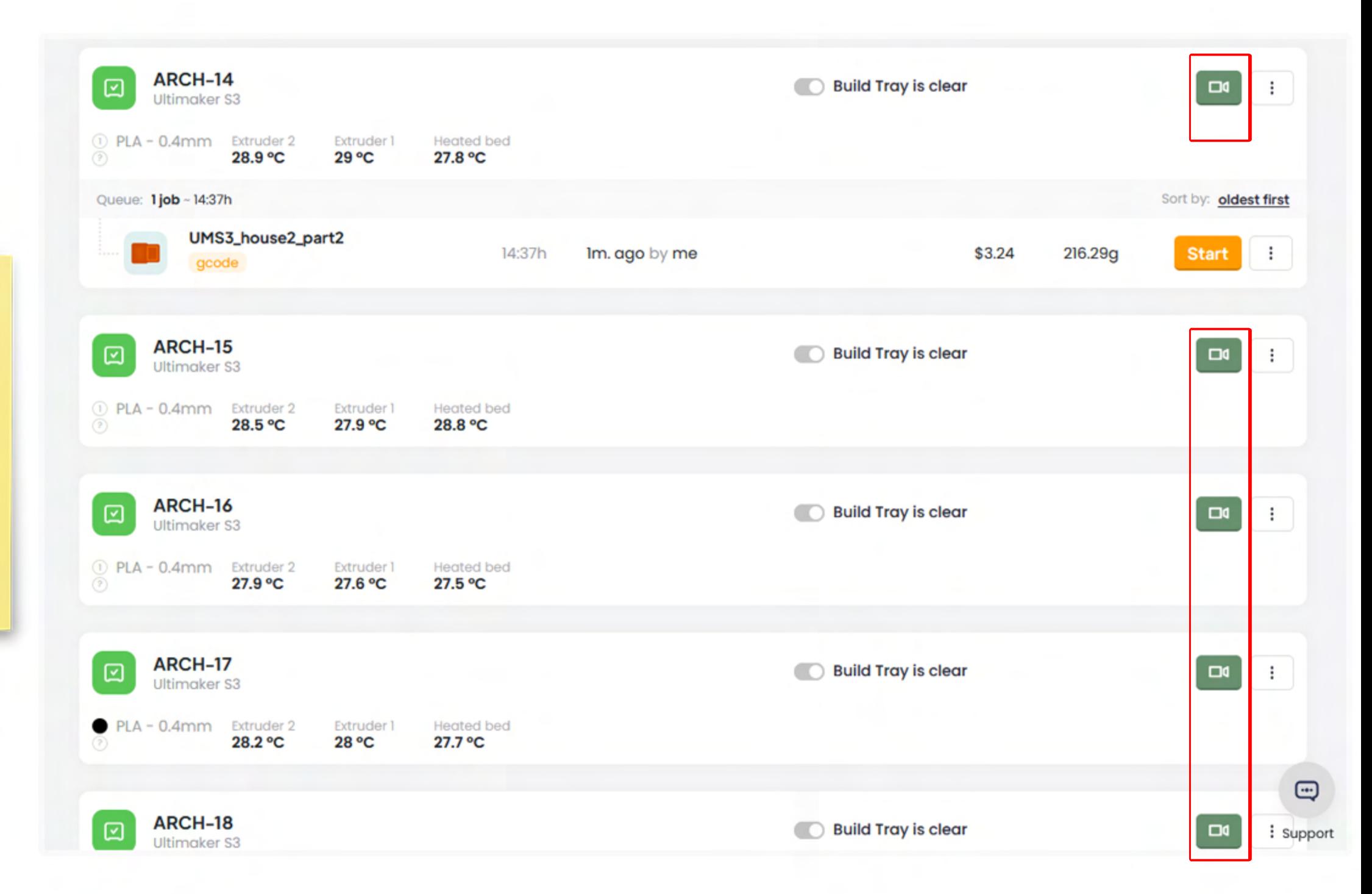

Lab staff will start the print, usually within 1 hour of submission, between operational hours (9am - 10pm in the Fall/Spring).

Prints submitted at closing and after hours will be reviewed the following business day.

You will receive an automatic email notification when your print has:

- Queued
- Started
- Stopped/Paused
- Finished

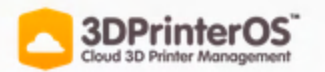

## Your Object Is In Queue To Be Printed!

Dear Rachel,

Your 3D object: CCR20\_house2\_part2.gcode is in queue to be printed on **ARCH-09.** 

If you have your camera enabled and pointed at the printer you will receive a Video via email when the print is done.

Regards, 3DPrinterOS Team.

**3DPrinterOS Cloud** 

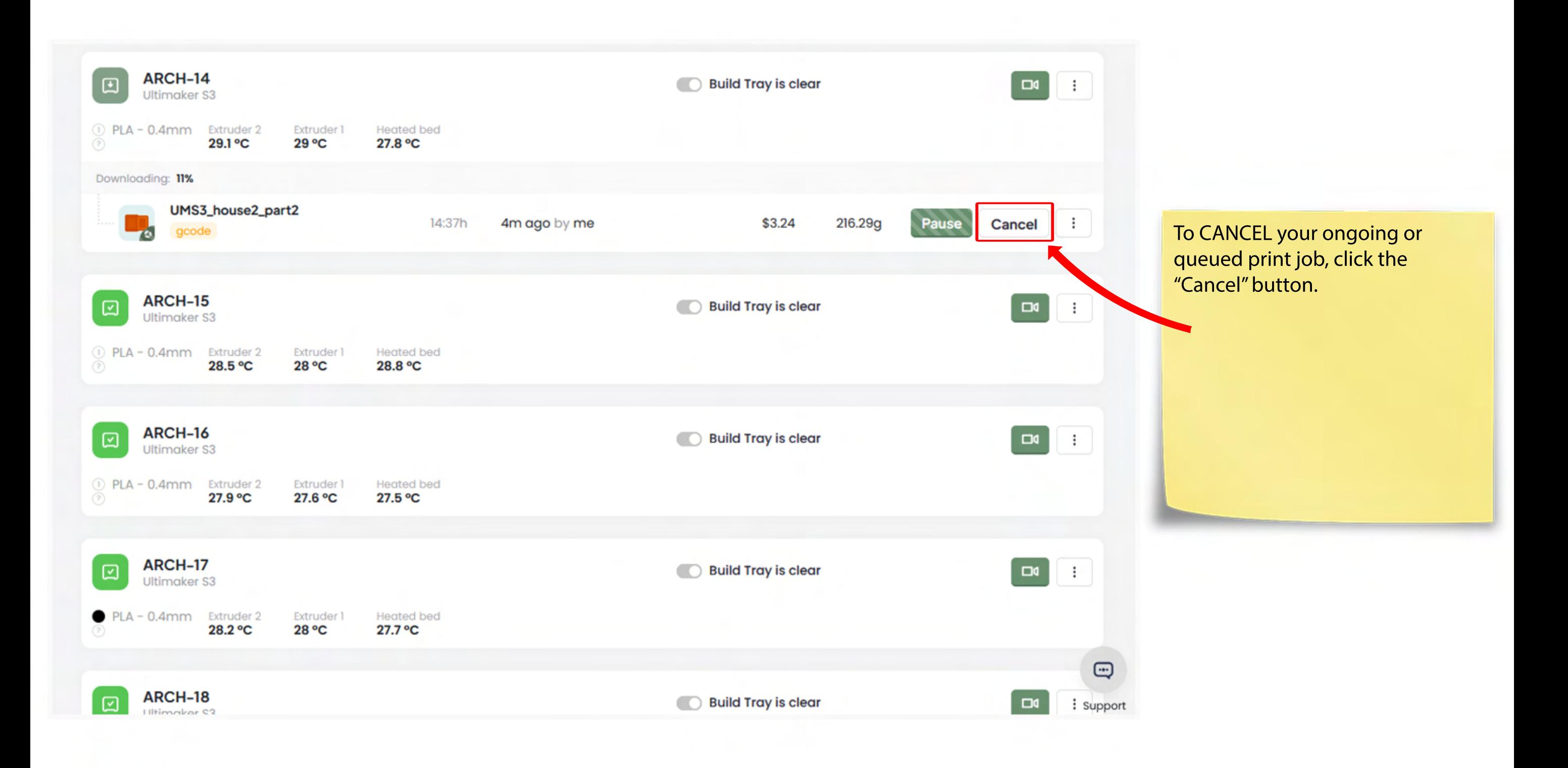

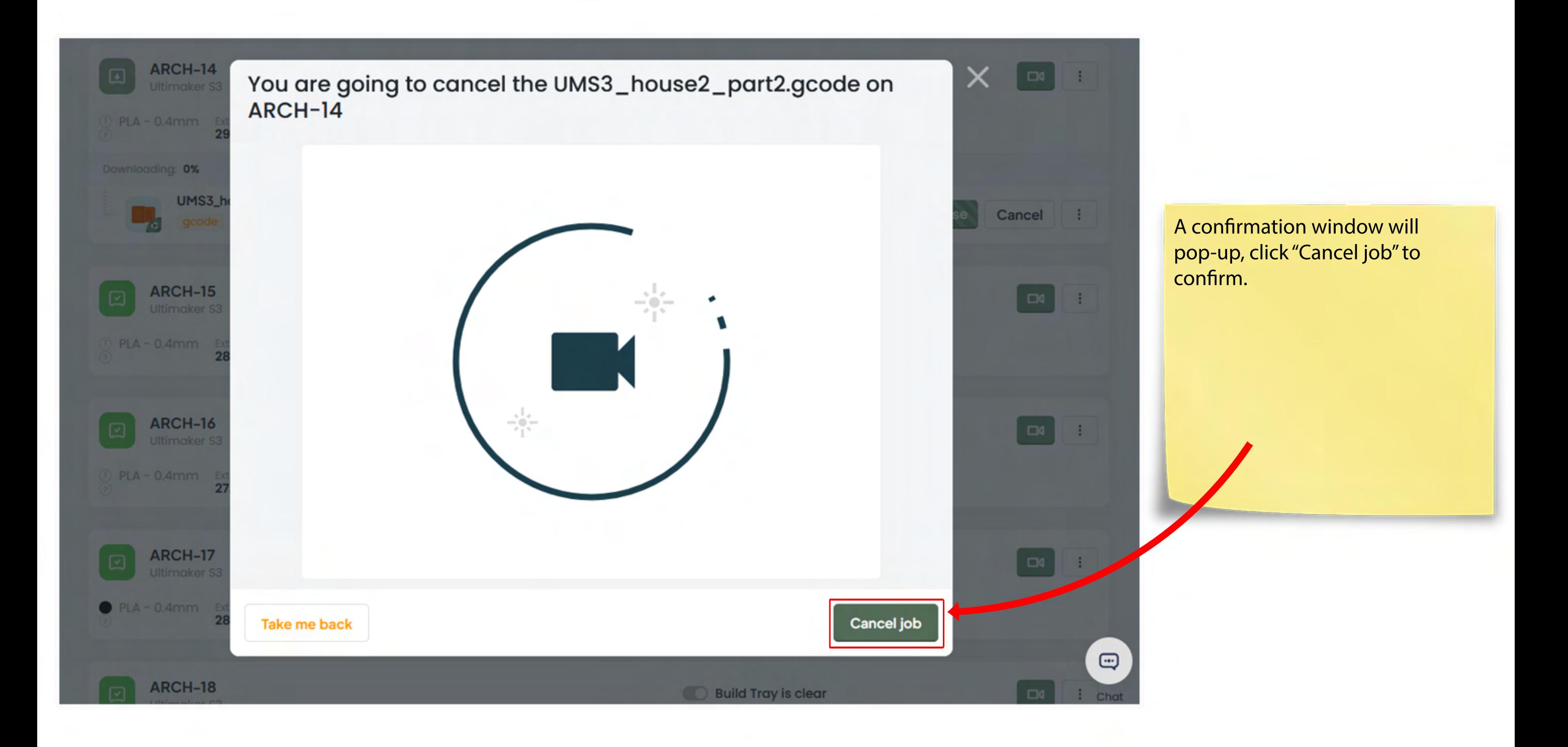

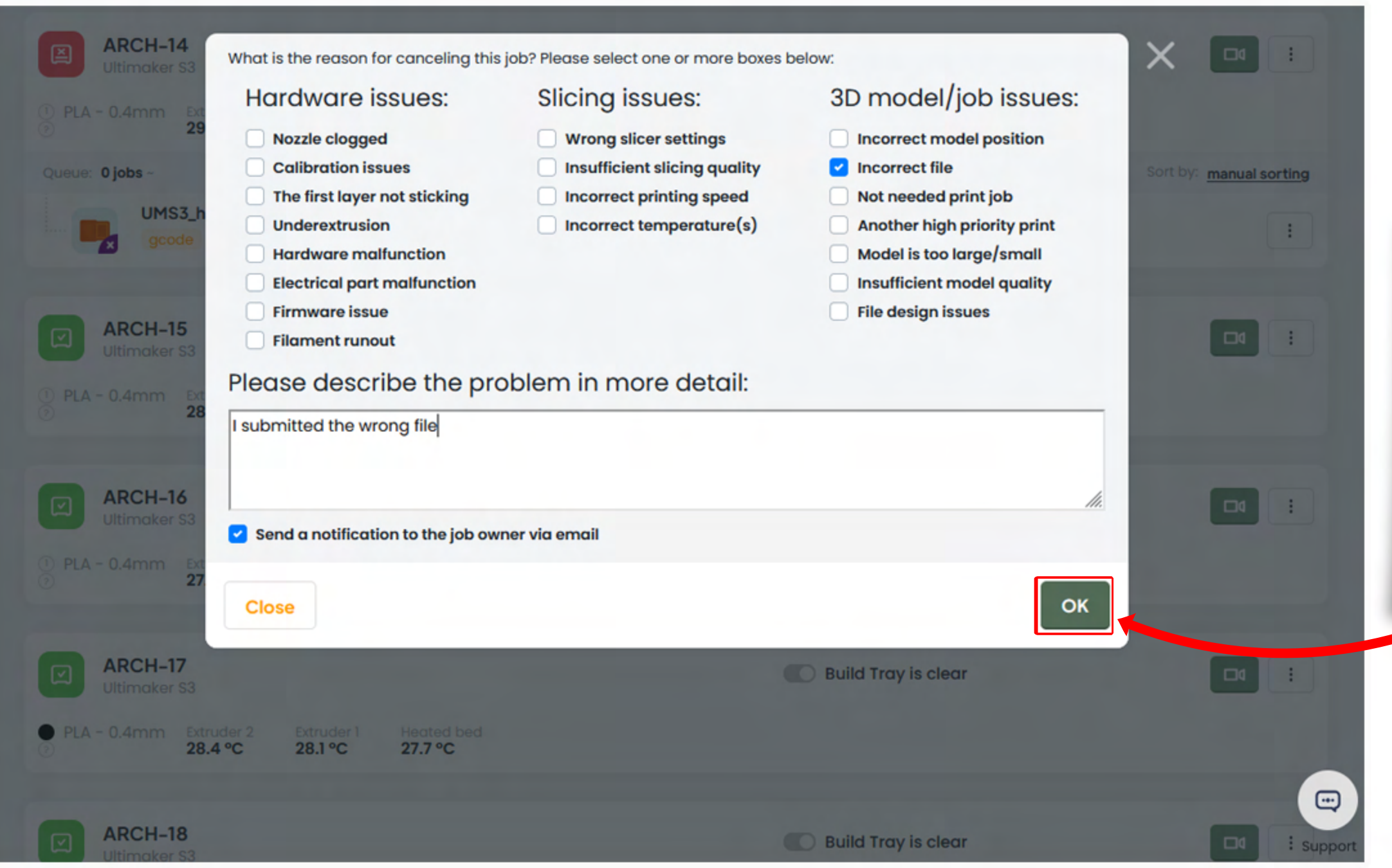

You can leave your reasoning for cancellation in the following window, then submit by clicking "Ok".

Prints cancelled late in the job may not issue refunds as a majority of the resources have already been spent. Always double-check your work and confirm your project needs prior to submitting a job.